# **MANUAL PENTADBIR BAHAGIAN BAGI PUNCTUALITY CASCADING REPORTING SYSTEM (PCRS)**

 **[Versi 1.2]**

*\*Dikemaskini pada 29 Julai 2015*

# **ISI KANDUNGAN**

# Manual Pentadbir Bahagian Bagi Sistem PCRS

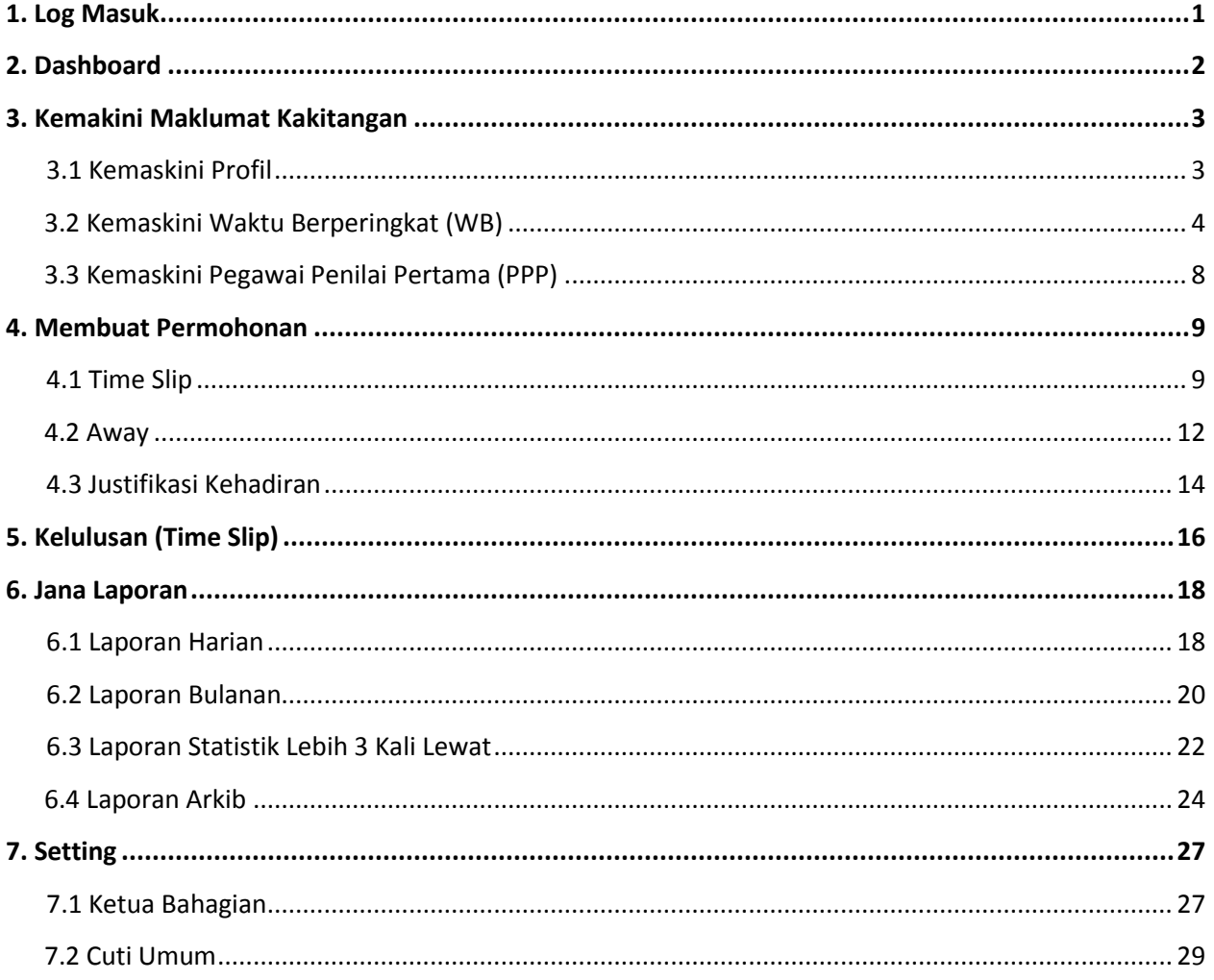

# **MANUAL PENTADBIR BAHAGIAN BAGI** *PUNCTUALITY CASCADING REPORTING SYSTEM (PCRS)*

**( [http://pcrs.melaka.gov.my](http://pcrs.melaka.gov.my/) )**

## **1. Log Masuk:**

a) Masukkan *Username* dan *Password* masing-masing untuk log masuk ke dalam sistem. *Username* dan *Password* adalah sama seperti yang digunakan untuk log masuk ke dalam Emel Melaka.

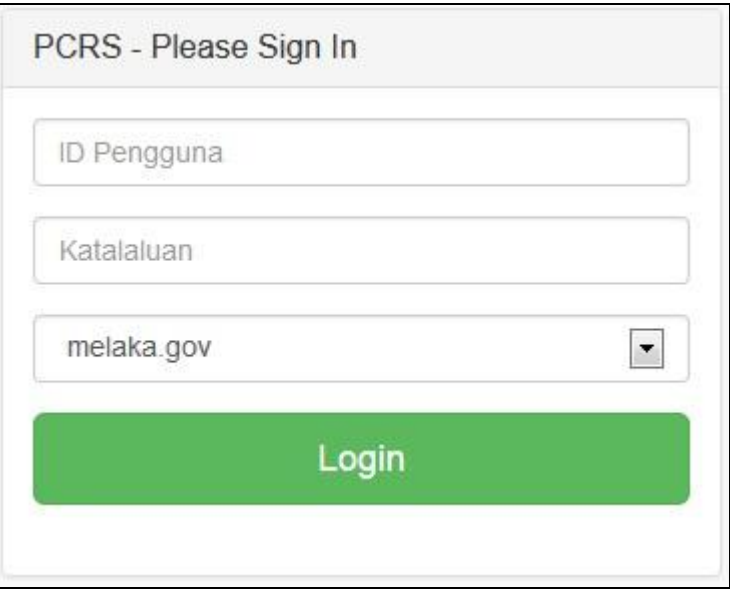

b) Klik butang **Login** untuk masuk ke dalam sistem.

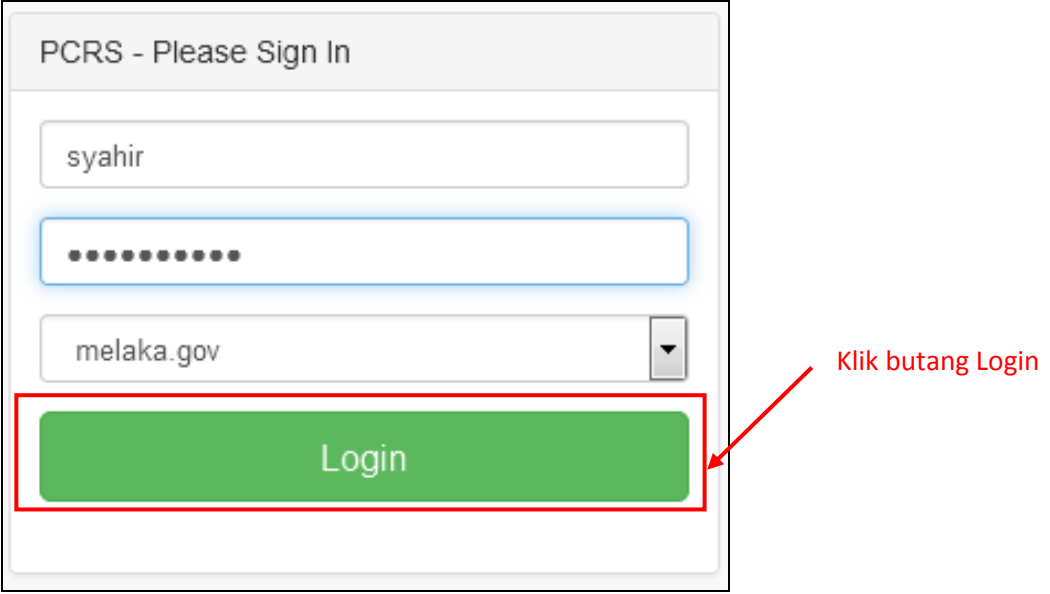

#### **2. Dashboard (Laman Utama):**

**a)** Setelah klik butang **Login**, laman **Dashboard** akan terpapar. Maklumat yang dipaparkan ialah **Justifikasi Kehadiran Bagi Bulan Semasa**, **Statistik Kehadiran Lewat Dalam Tempoh 7 Hari** dan **Statistik kakitangan yang lewat lebih 3 kali** bagi bulan semasa**.**

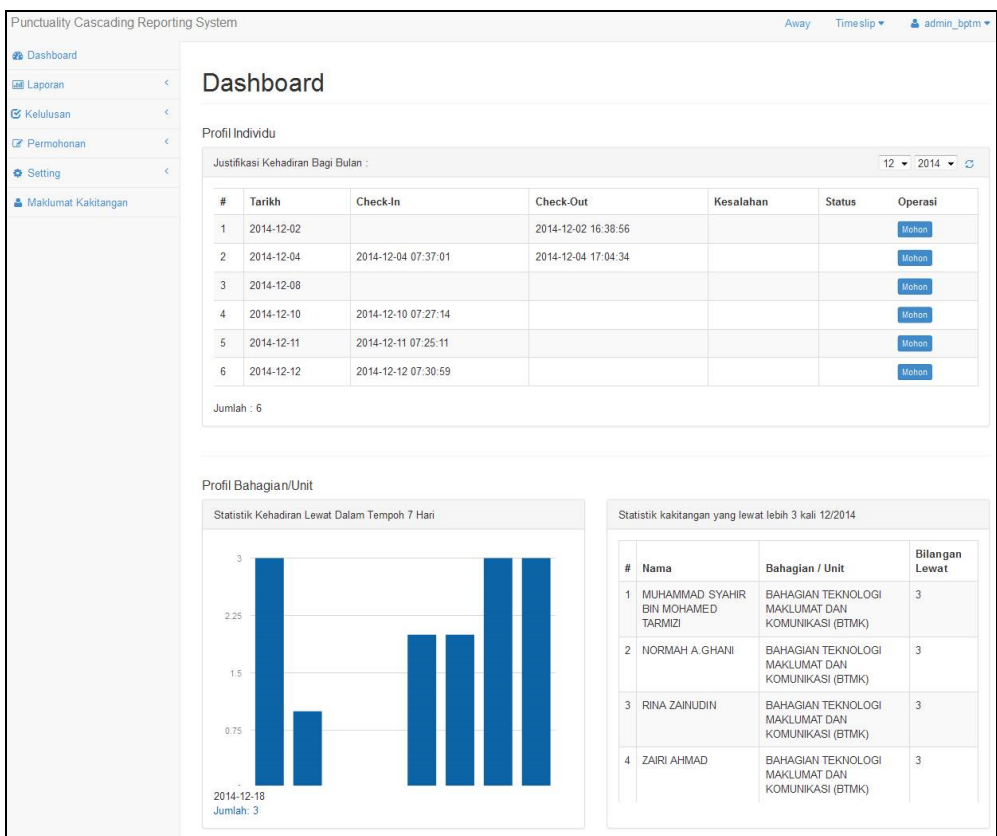

#### **Menu-Menu Utama:**

a) Terdapat 6 **Menu Utama** di bahagian kiri sistem iaitu **Dashboard, Laporan, Kelulusan, Permohonan, Setting** dan **Maklumat Kakitangan**.

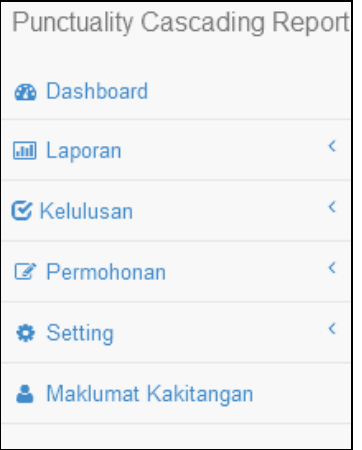

# **3. Mengemaskini Maklumat Kakitangan:**

a) Klik pada menu **Maklumat Kakitangan** di sebelah kiri sistem.

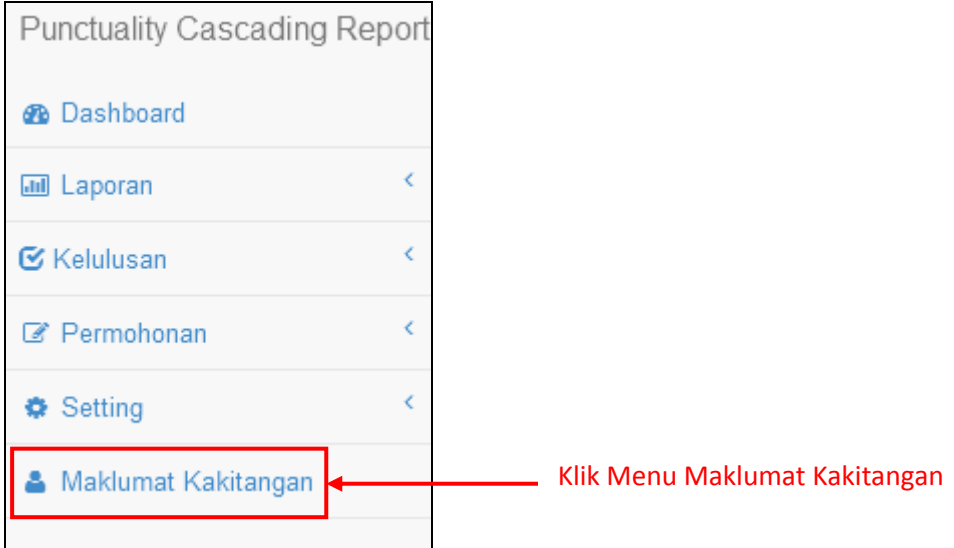

b) Setelah klik pada Menu **Maklumat Kakitangan**, laman **Kakitangan** akan terpapar. Sistem akan memaparkan maklumat bagi semua kakitangan di bahagian/unit masing-masing.

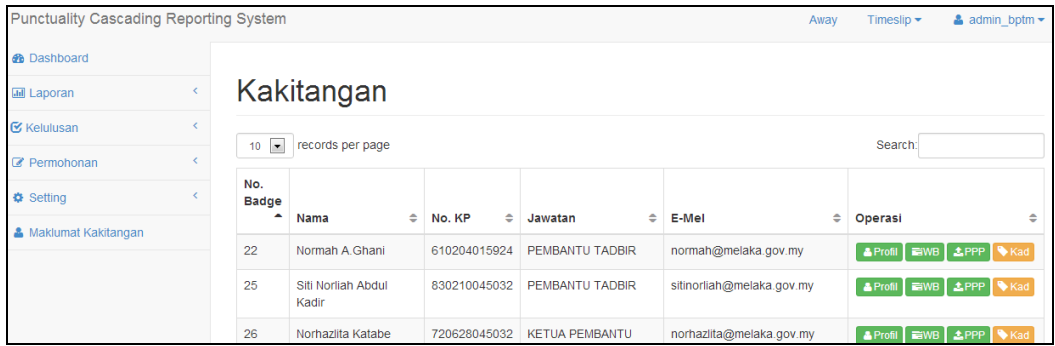

#### **3.1 Kemaskini Profil**

a) Klik pada butang **Profil** untuk mengemaskini maklumat kakitangan .

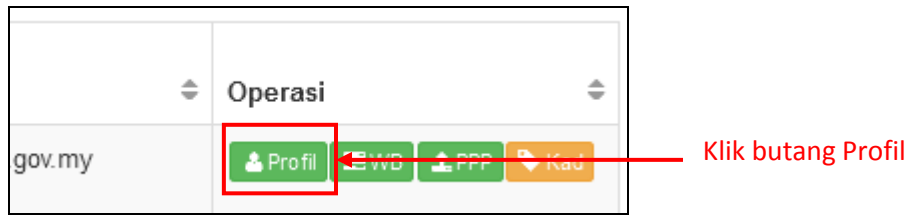

b) Popup **Profil Kakitangan** akan terpapar. Pengguna boleh mengemaskini maklumatmaklumat seperti **Nama**, **Nombor Kad Pengenalan (No KP), Jawatan**, **Alamat Emel** dan **Telefon**. Klik butang **Simpan** untuk mengemaskini maklumat yang diisi.

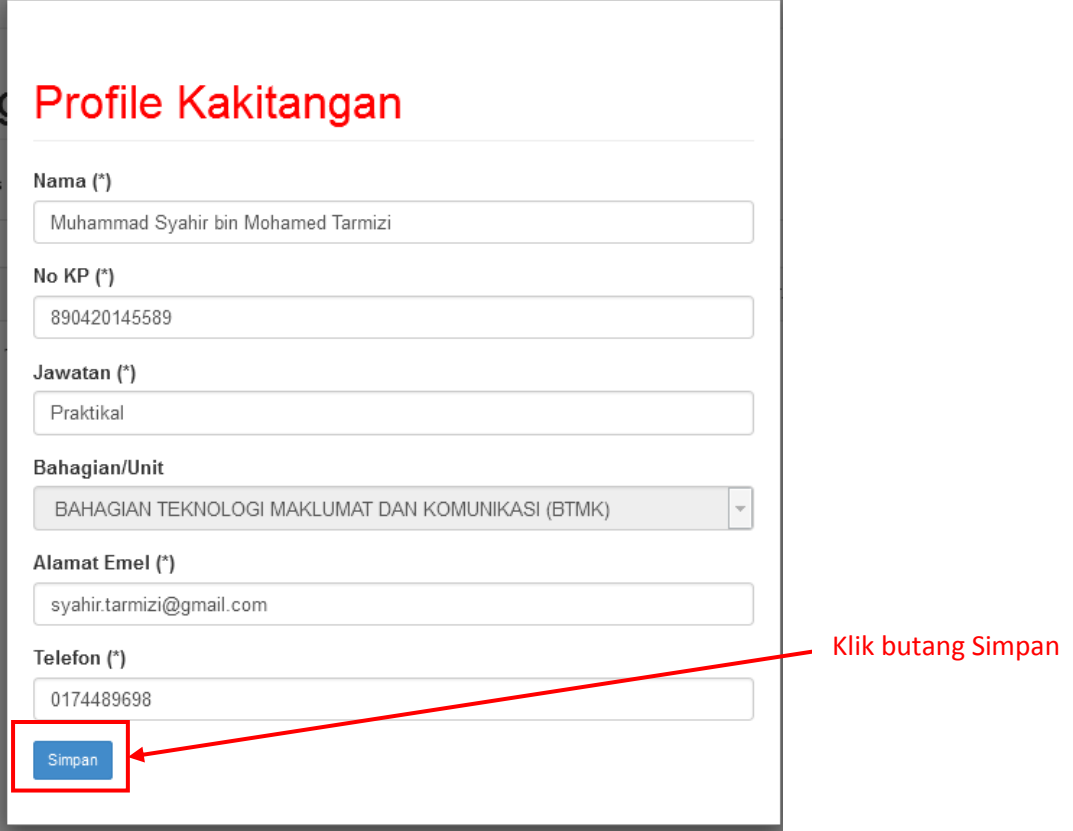

#### **3.2 Kemaskini Waktu Berperingkat (WB)**

a) Klik pada butang **WB** untuk mengemaskini data Waktu Berperingkat bagi kakitangan.

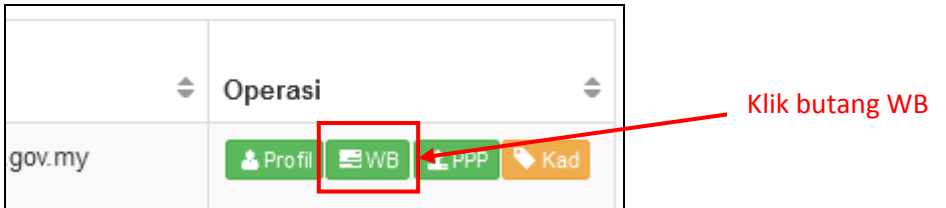

b) Popup **Waktu Berperingkat** akan terpapar.

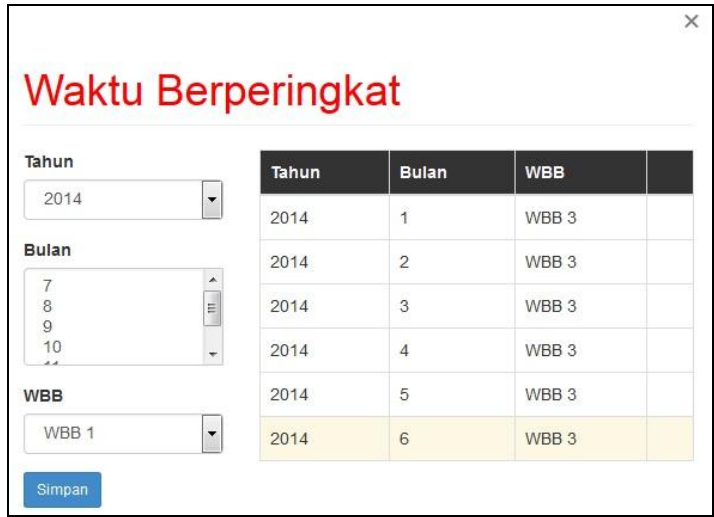

c) Pilih **Tahun**, **Bulan** dan **WBB** yang berkaitan. Tekan **Ctrl + <bulan>** untuk memilih lebih dari satu bulan. Klik butang **Simpan** untuk mengemaskini maklumat.

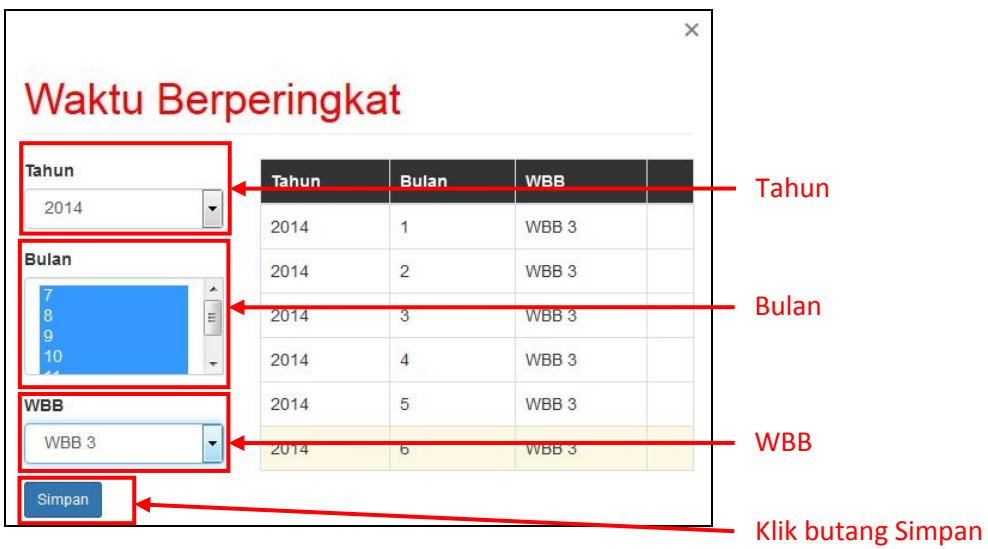

d) Klik butang **OK** untuk meneruskan proses pengemaskinian.

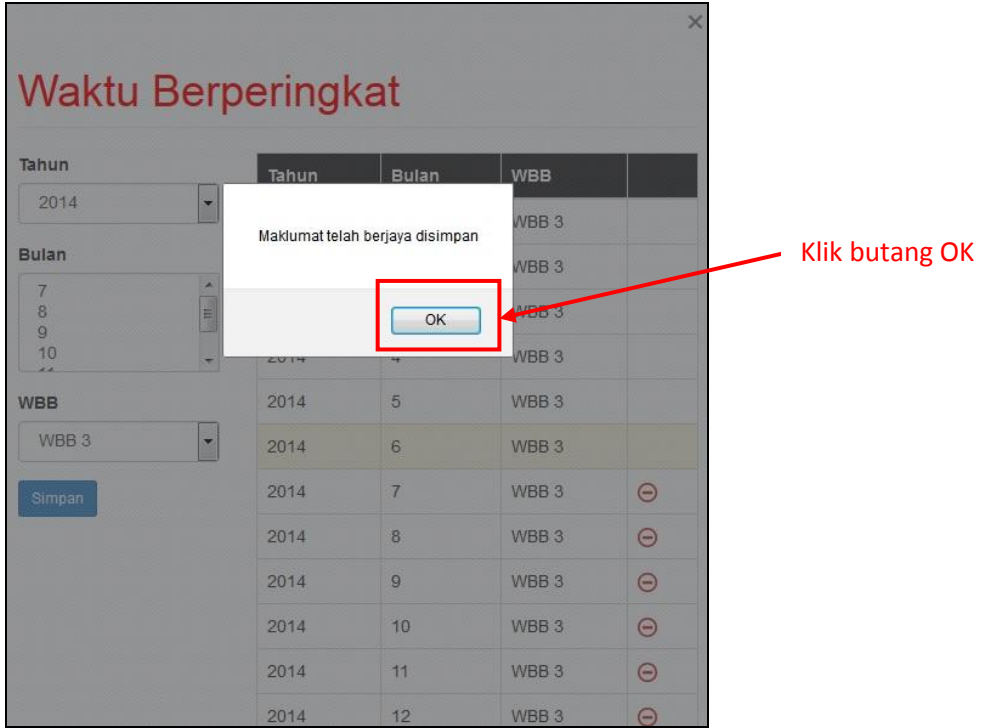

e) Setelah klik butang **OK**, popup **Profil WBB** yang telah dikemaskini akan terpapar.

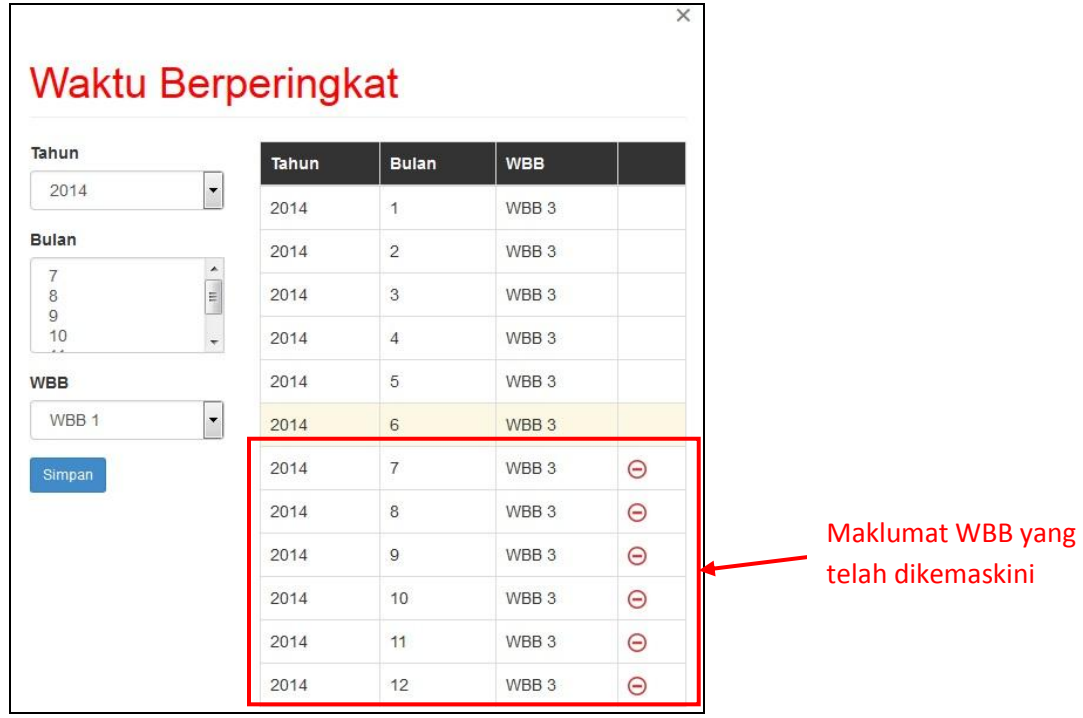

f) Klik ikon **tolak (-)** untuk hapus maklumat WBB mengikut bulan yang dikehendaki.

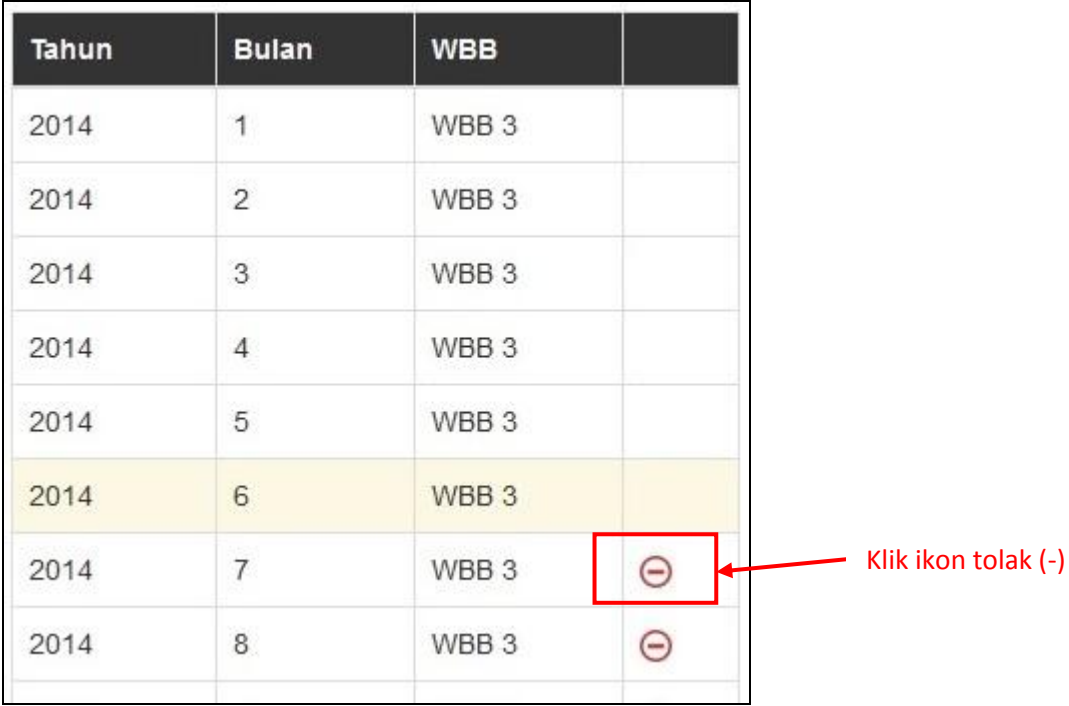

#### **3.3 Kemaskini Pegawai Penilai Pertama (PPP)**

a) Klik pada butang **PPP** untuk mengemaskini data Pegawai Penilai Pertama (PPP) bagi kakitangan.

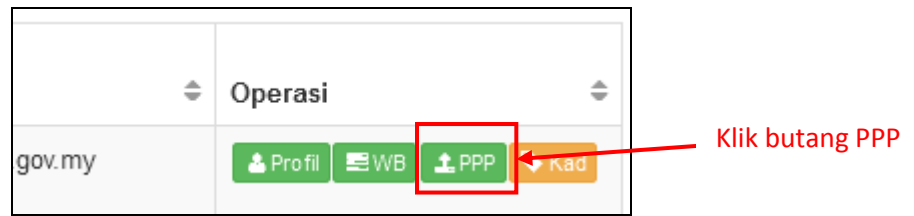

b) Popup **Pegawai Penilai** akan terpapar.

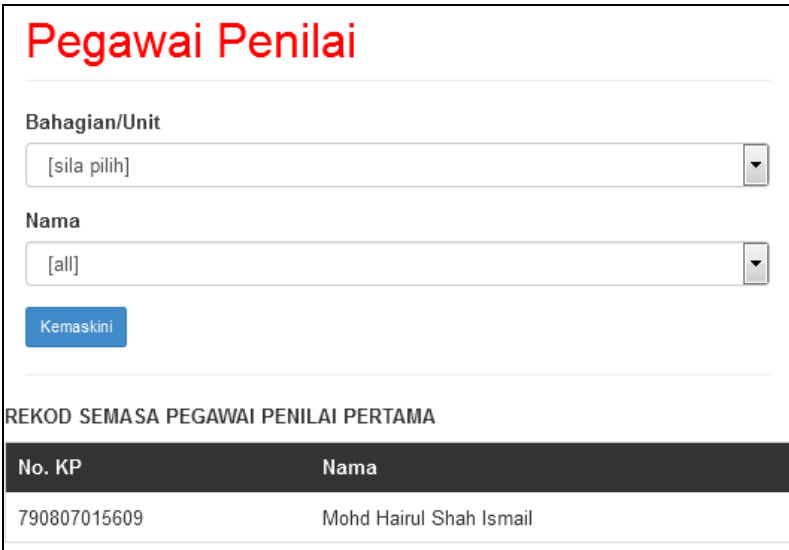

c) Pilih **Bahagian/Unit** dan **Nama** pegawai penilai pertama bagi kakitangan tersebut. Klik butang **Kemaskini** untuk mengemaskini maklumat.

# **4. Membuat Permohonan**

# **4.1 Memohon Time Slip**

a) Klik pada menu **Permohonan** di sebelah kiri sistem.

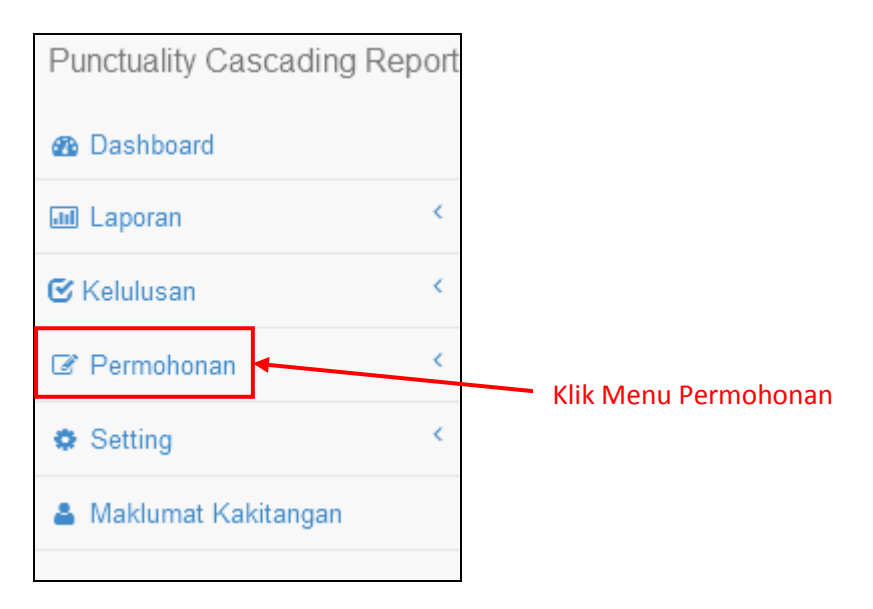

b) Klik pada Menu **Permohonan > Time Slip** untuk membuat permohonan.

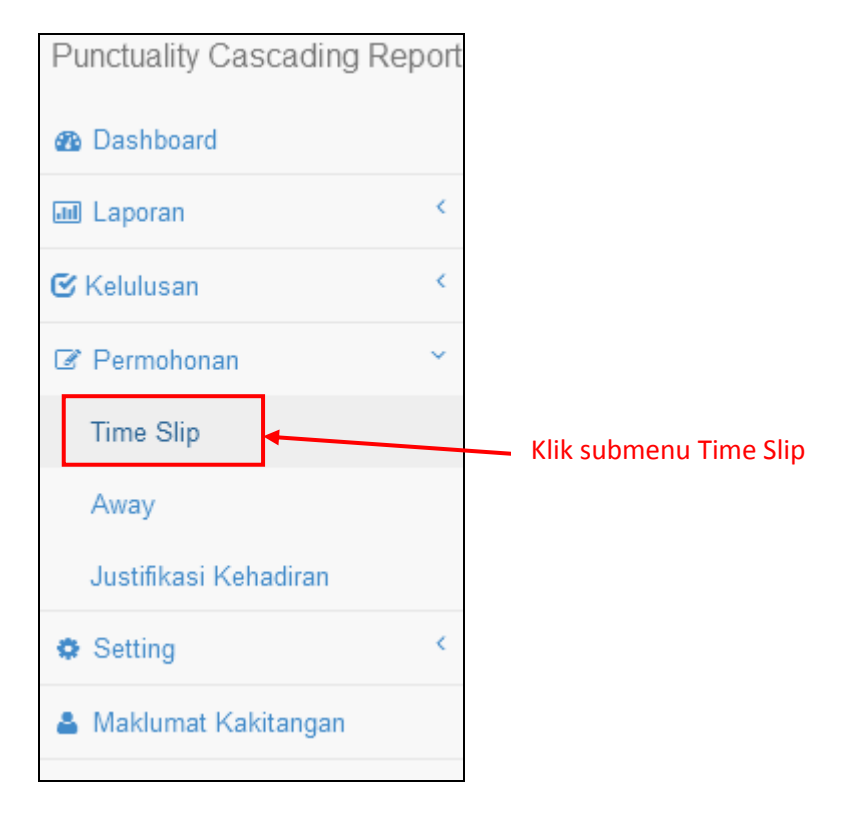

c) Setelah klik pada Menu **Permohonan > Time Slip**, laman **Permohonan Time Slip** akan terpapar. Semua permohonan yang dibuat di bahagian/unit masing-masing akan dipaparkan di laman ini.

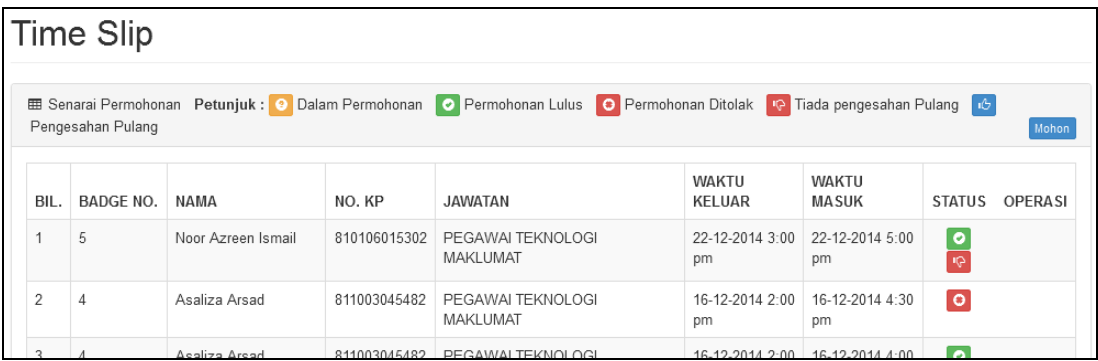

d) Sila klik pada butang **Mohon** untuk membuat permohonan time slip kepada ketua jabatan.

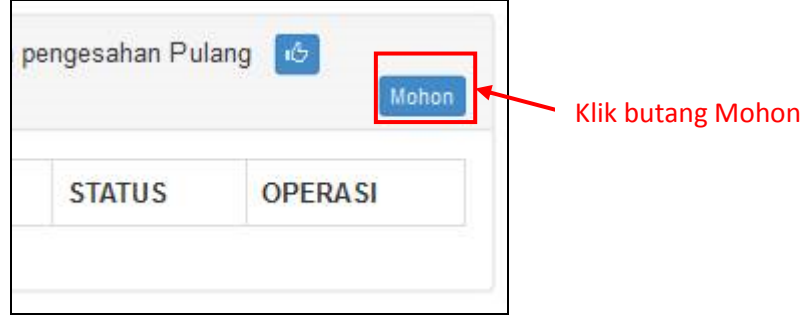

e) Setelah klik butang **Mohon**, popup **Permohonan Time Slip** akan terpapar. Sila lengkapkan data permohonan dan klik butang **Mohon**. Pentadbir Bahagian boleh membuatkan permohonan time slip bagi kakitangan di bahagian/unit masing-masing.

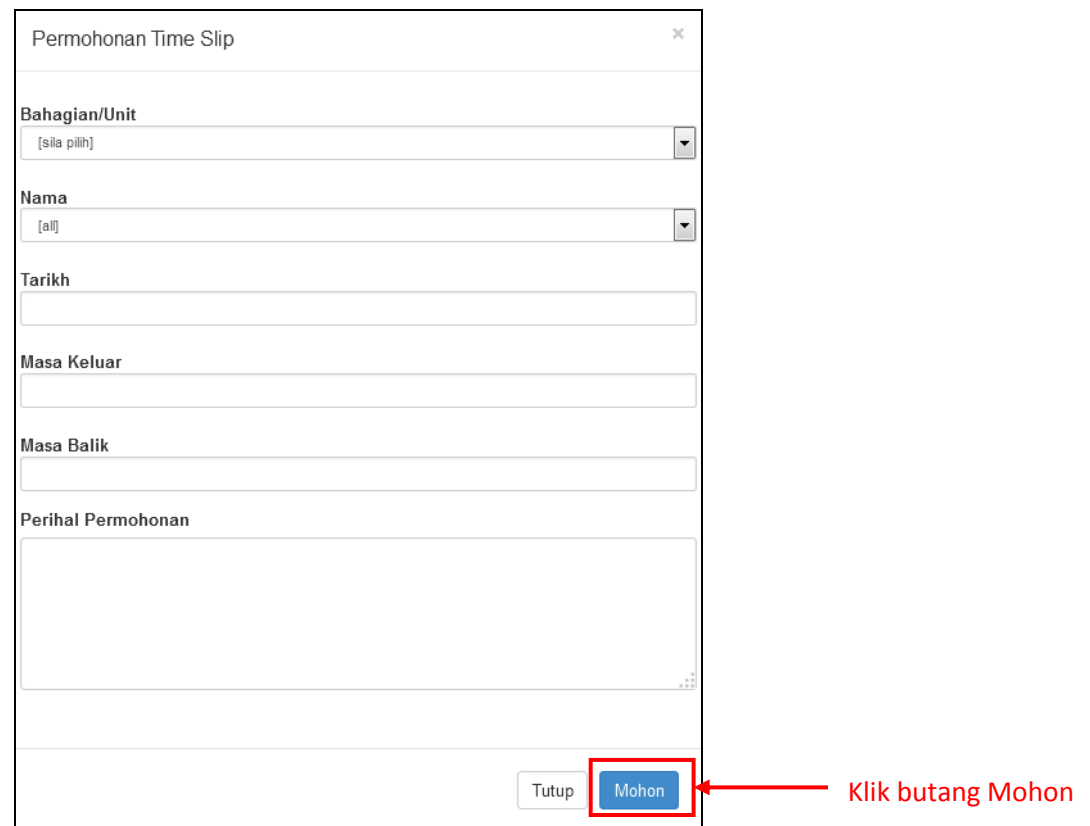

f) Sila semak status permohonan dari masa ke semasa. Terdapat 3 jenis status iaitu **Dalam Permohonan**, **Permohonan Lulus** dan **Permohonan Ditolak**.

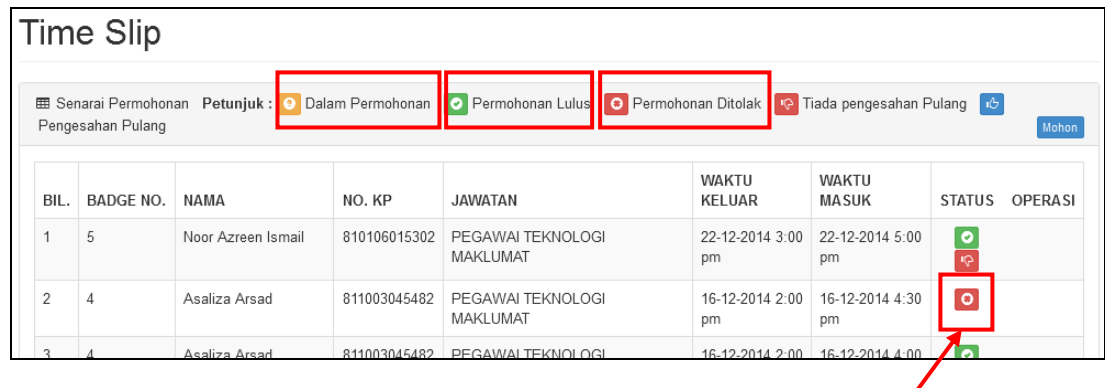

Status Terkini Permohonan

Selepas selesai membuat urusan dan kakitangan telah pulang ke pejabat, **pengesahan pulang** perlu dimaklumkan kepada **Pentadbir Bahagian** untuk dikemaskini di dalam sistem.

#### **4.2 Modul Away**

a) Klik pada menu **Permohonan** di sebelah kiri sistem.

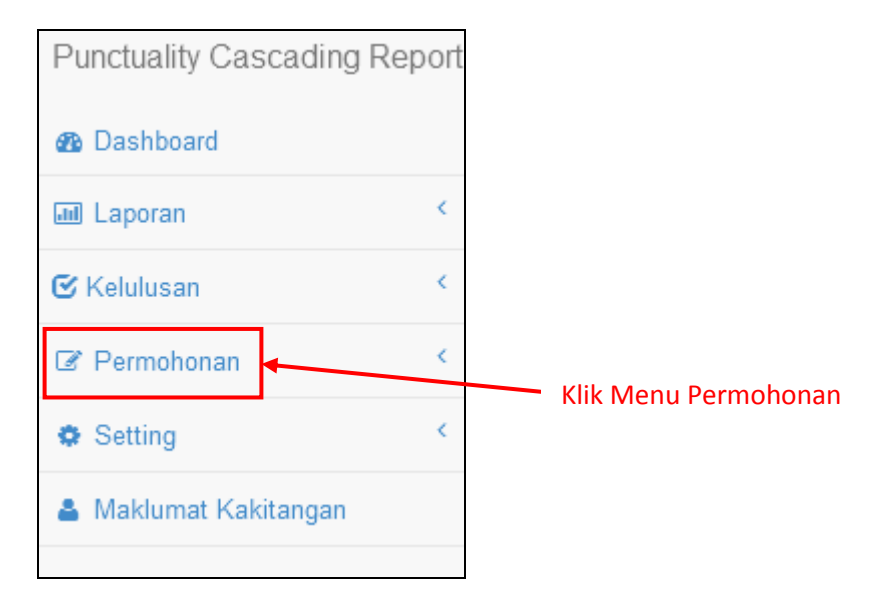

b) Klik pada Menu **Permohonan > Away** untuk mengisi maklumat. Pengguna/kakitangan perlu mengisi modul **Away** untuk memaklumkan di dalam sistem sekiranya pengguna tiada di pejabat bagi menghadiri tugas rasmi (mesyuarat dan sebagainya).

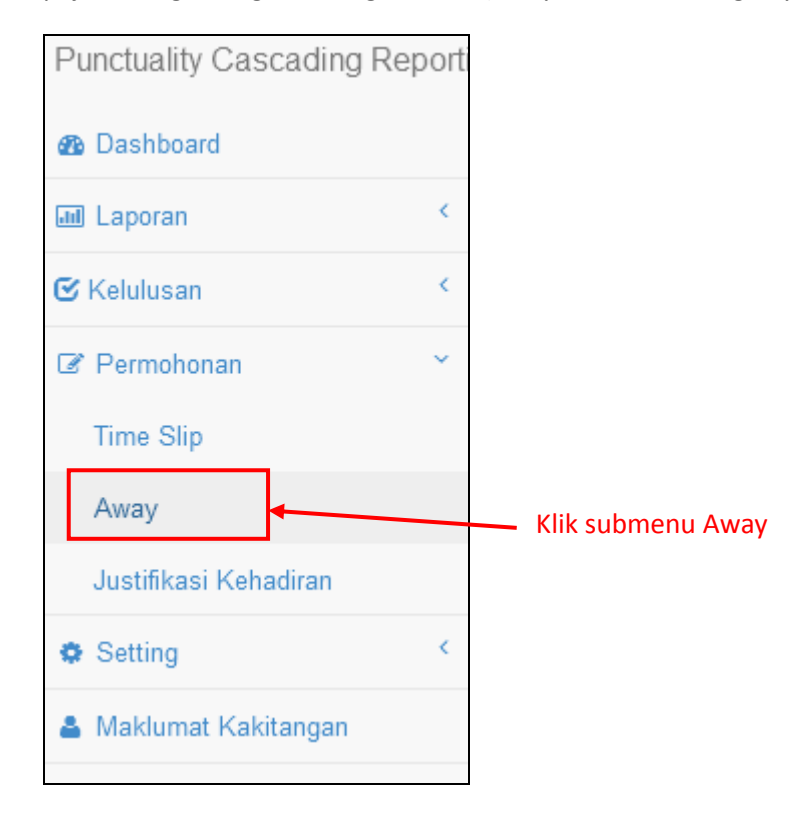

c) Setelah klik pada Menu **Permohonan > Away**, laman **Permohonan Away** akan terpapar. Semua maklumat *away* yang dibuat akan dipaparkan di laman ini.

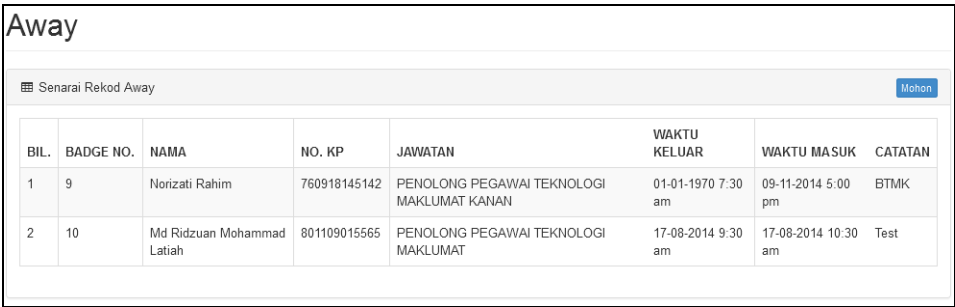

d) Sila klik pada butang **Mohon** untuk membuat catatan away.

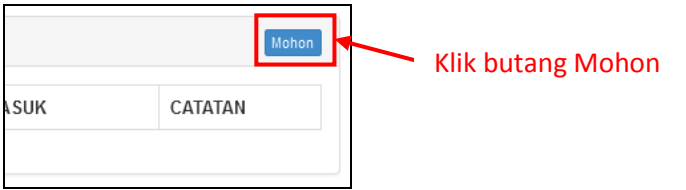

e) Setelah klik butang **Mohon**, popup **Catatan Away** akan terpapar. Sila lengkapkan data dan klik butang **Mohon**. Untuk makluman, maklumat *away* yang diisi **tidak** memerlukan sebarang pengesahan oleh ketua jabatan.

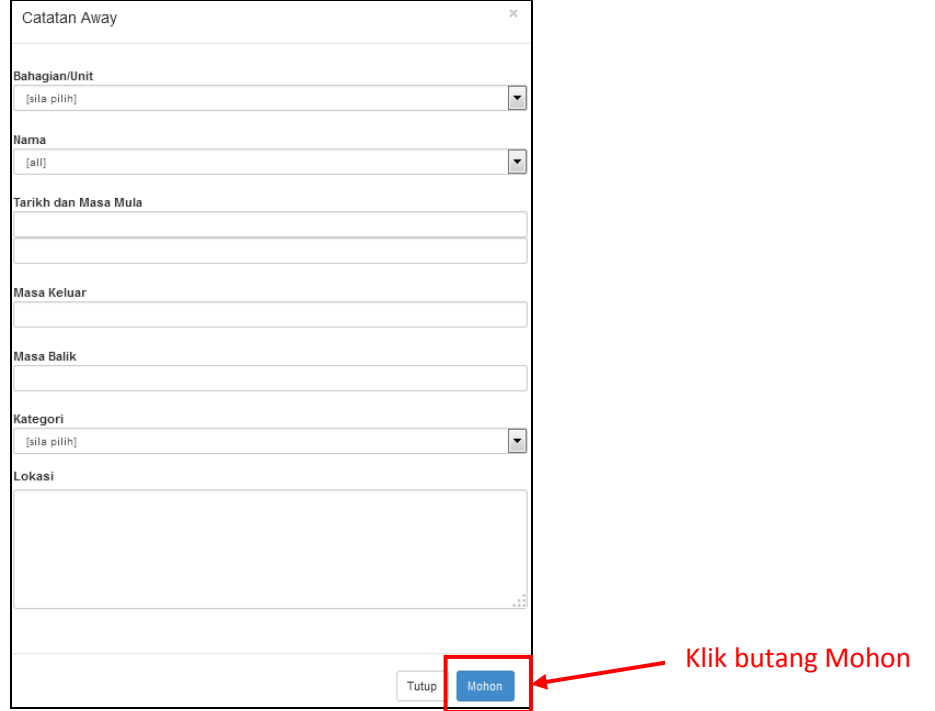

#### **4.3 Justifikasi Kehadiran**

a) Klik pada menu **Permohonan** di sebelah kiri sistem.

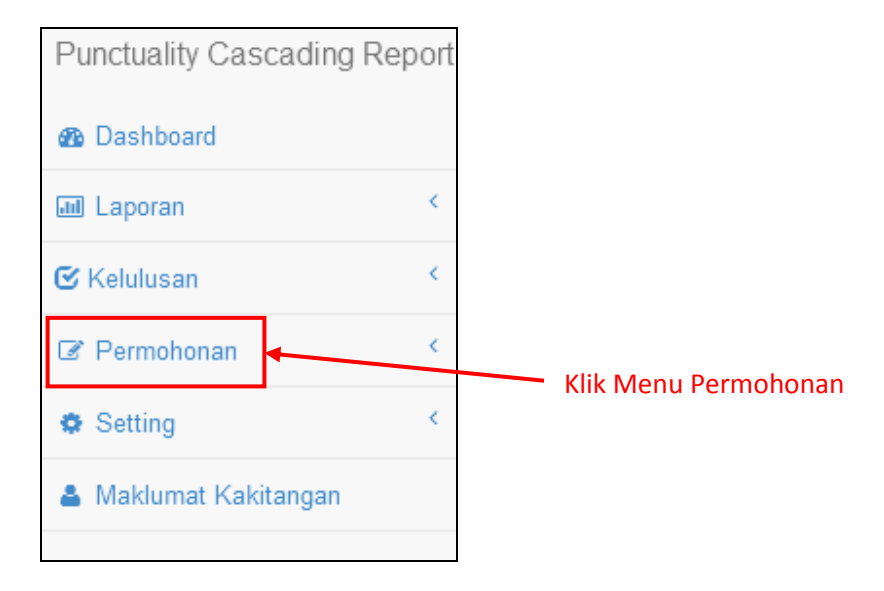

b) Klik pada Menu **Permohonan > Justifikasi Kehadiran** untuk mengisi maklumat. Pengguna/kakitangan perlu mengisi modul **Justifikasi Kehadiran** sekiranya melakukan kesalahan melanggar peraturan kerja iaitu **hadir lewat, balik awal, tidak punch-in** atau **tidak punch-out**. Justifikasi/alasan yang diisi perlu dibuat pengesahan oleh ketua jabatan samada diterima atau ditolak.

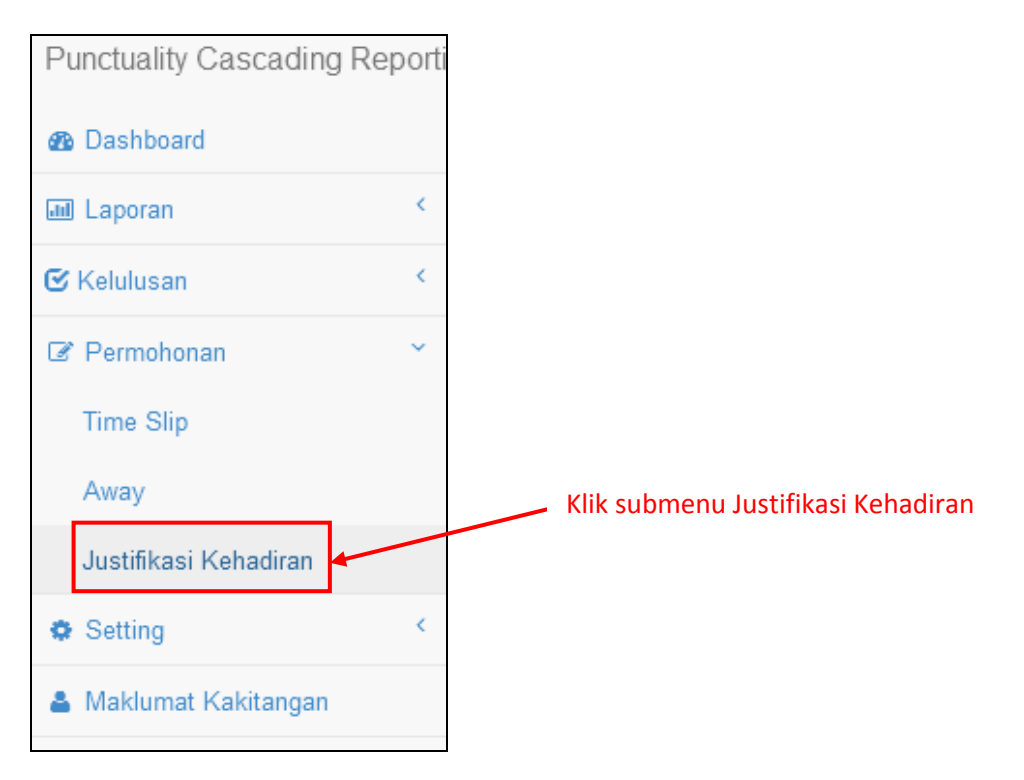

c) Setelah klik pada Menu **Permohonan > Justifikasi Kehadiran**, laman **Justifikasi Kehadiran** akan terpapar.

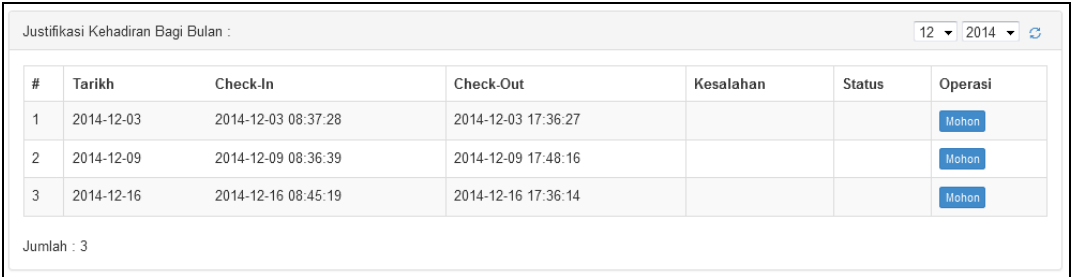

d) Sila klik pada butang **Mohon** untuk mengisi justifikasi / alasan.

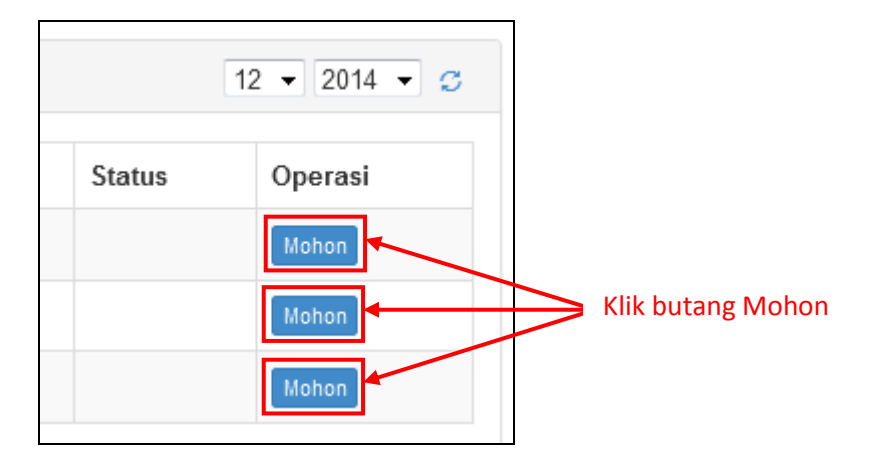

e) Setelah klik butang **Mohon**, popup **Justifikasi Kehadiran** akan terpapar. Sila lengkapkan data dan klik butang **Mohon**. Pentadbir Bahagian hanya boleh melihat dan mengisi maklumat bagi diri sendiri sahaja.

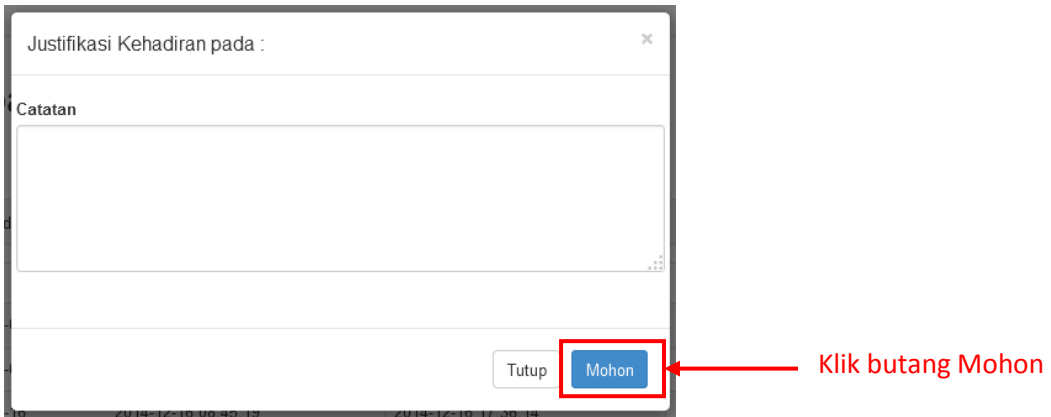

# **5. Kelulusan (Time Slip)**

a) Klik pada menu **Kelulusan** di sebelah kiri sistem.

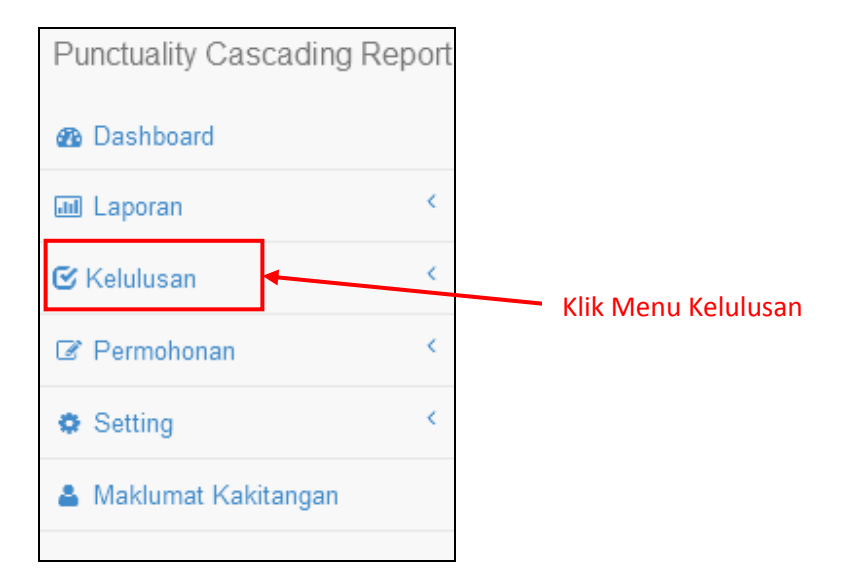

b) Klik pada Menu **Kelulusan > Time Slip** untuk membuat pengesahan bagi permohonan time slip oleh kakitangan di bahagian/unit masing-masing.

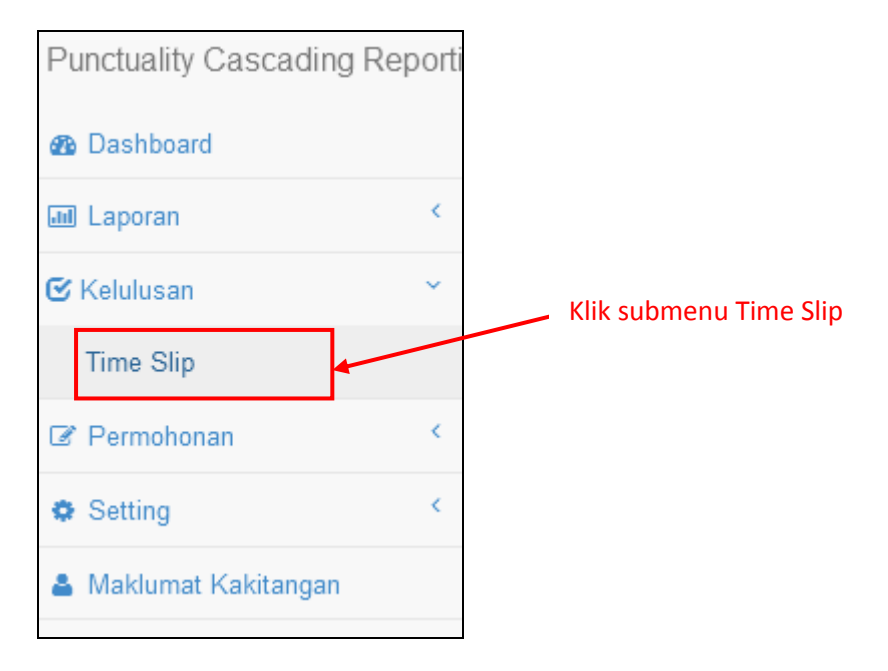

c) Setelah klik pada Menu **Kelulusan > Time Slip**, laman **Kelulusan Timeslip** akan terpapar.

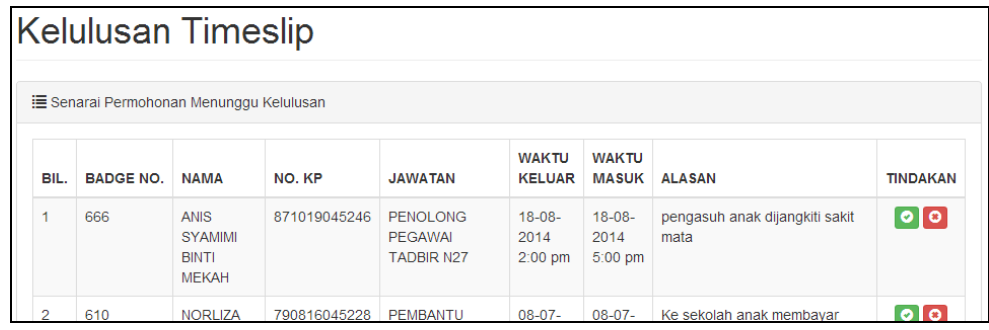

d) Di bahagian **Tindakan**, terdapat 2 butang iaitu Meluluskan Permohonan dan Menolak Permohonan. Sila klik pada butang o untuk meluluskan permohonan manakala butang **a** untuk menolak permohonan.

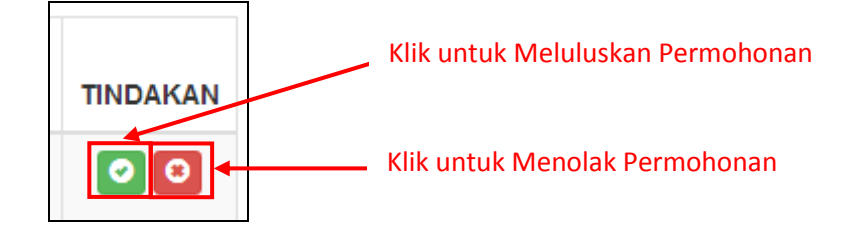

e) Sekiranya Pentadbir Bahagian klik untuk **meluluskan permohonan**, popup berikut akan terpapar. Sila klik butang **OK**.

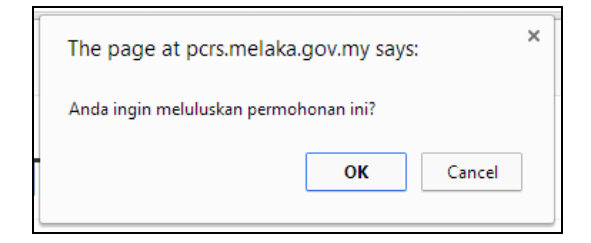

f) Sekiranya Pentadbir Bahagian klik untuk **menolak permohonan**, popup berikut akan terpapar. Sila klik butang **OK**.

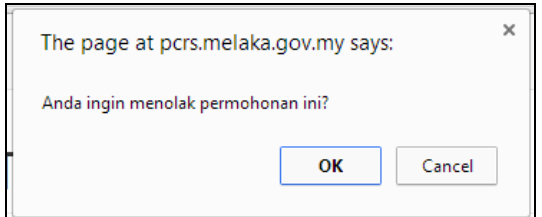

#### **6. Jana Laporan:**

#### **6.1 Laporan Harian**

a) Klik pada menu **Laporan** di sebelah kiri sistem.

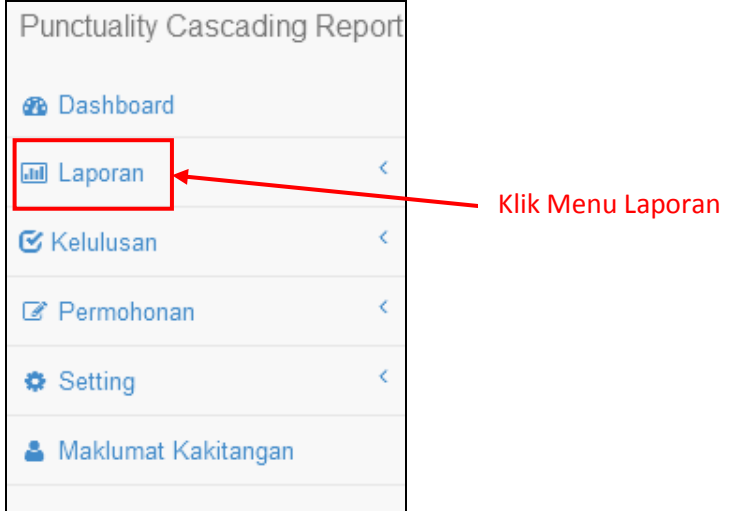

b) Terdapat 4 jenis laporan iaitu **Laporan Harian, Laporan Bulanan, Laporan Statistik** dan **Laporan Arkib**. Klik pada Menu **Laporan > Laporan Harian** untuk menjana laporan harian bagi kakitangan.

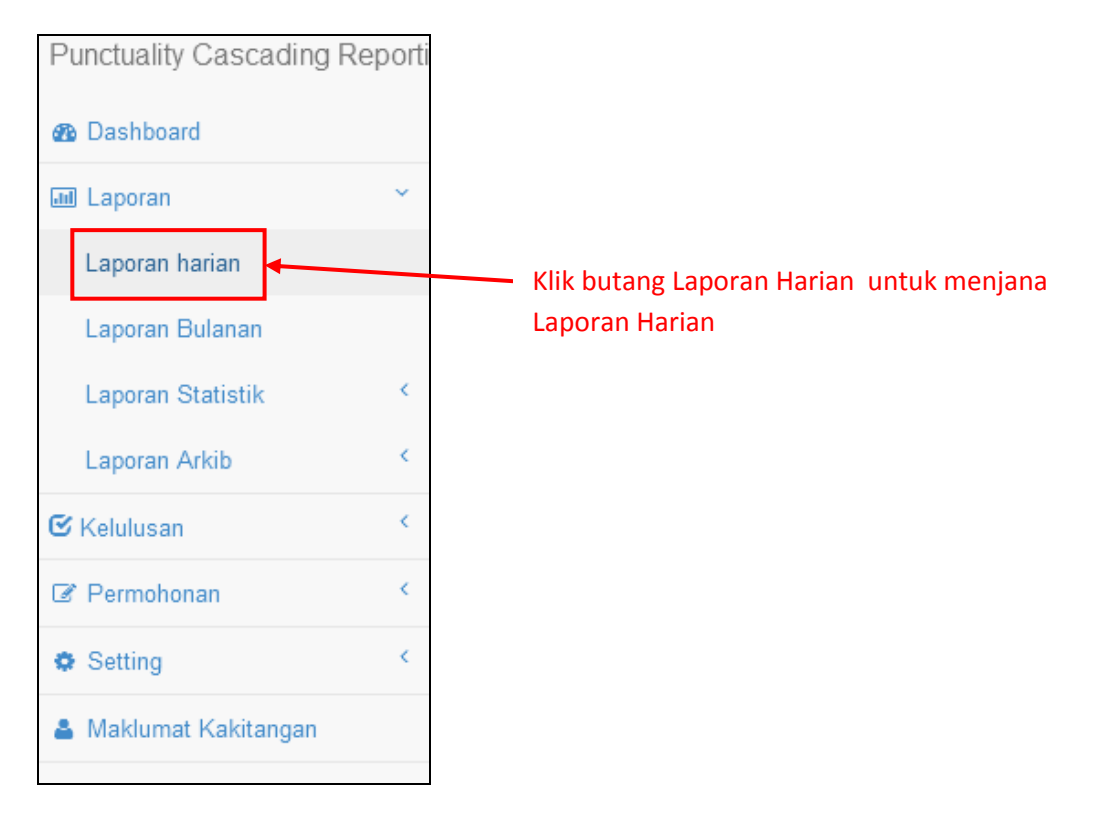

c) Setelah klik pada Menu **Laporan > Laporan Harian**, laman **Laporan Harian** akan terpapar.

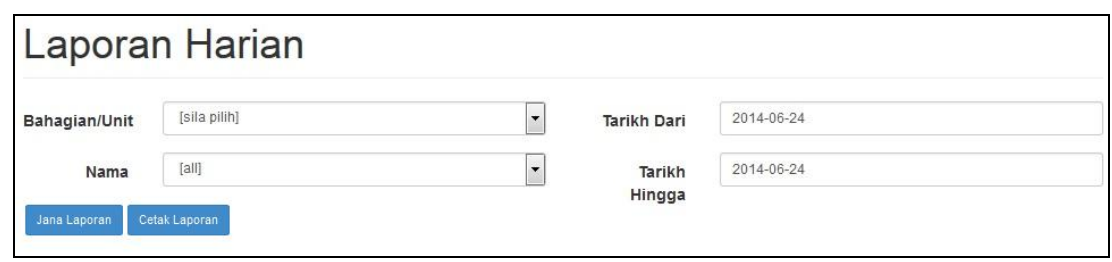

d) Pilih **Bahagian/Unit**, **Nama** dan **Tarikh** yang dikehendaki. Pentadbir Bahagian hanya boleh melihat laporan PCRS bagi kakitangan di bahagian/unit masing-masing sahaja. Klik butang **Jana Laporan** untuk menjana laporan harian bagi kakitangan manakala klik butang **Cetak Laporan** untuk menjana laporan harian dalam format pdf.

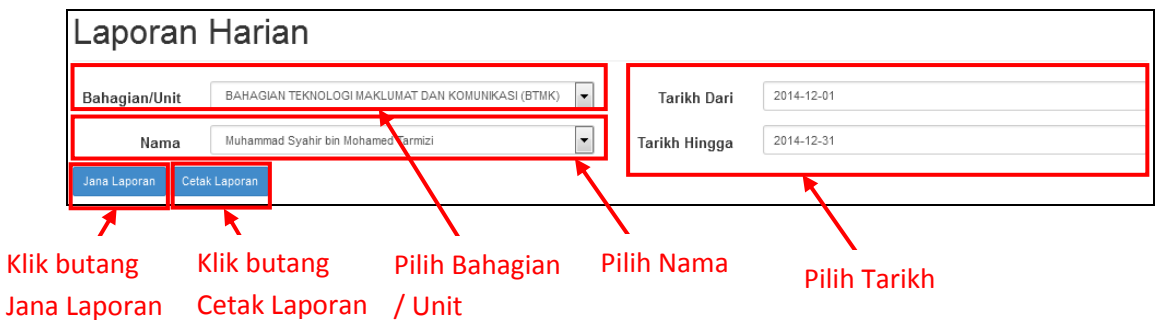

e) Setelah klik butang **Jana Laporan**, maklumat **Laporan Harian** akan terpapar.

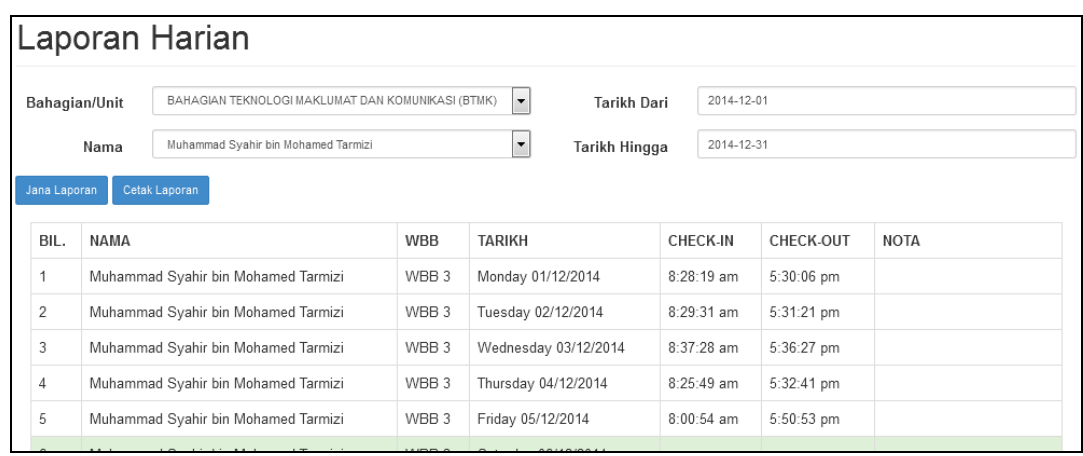

#### **6.2 Laporan Bulanan**

a) Klik pada menu **Laporan > Laporan Bulanan** untuk menjana laporan bulanan bagi kakitangan.

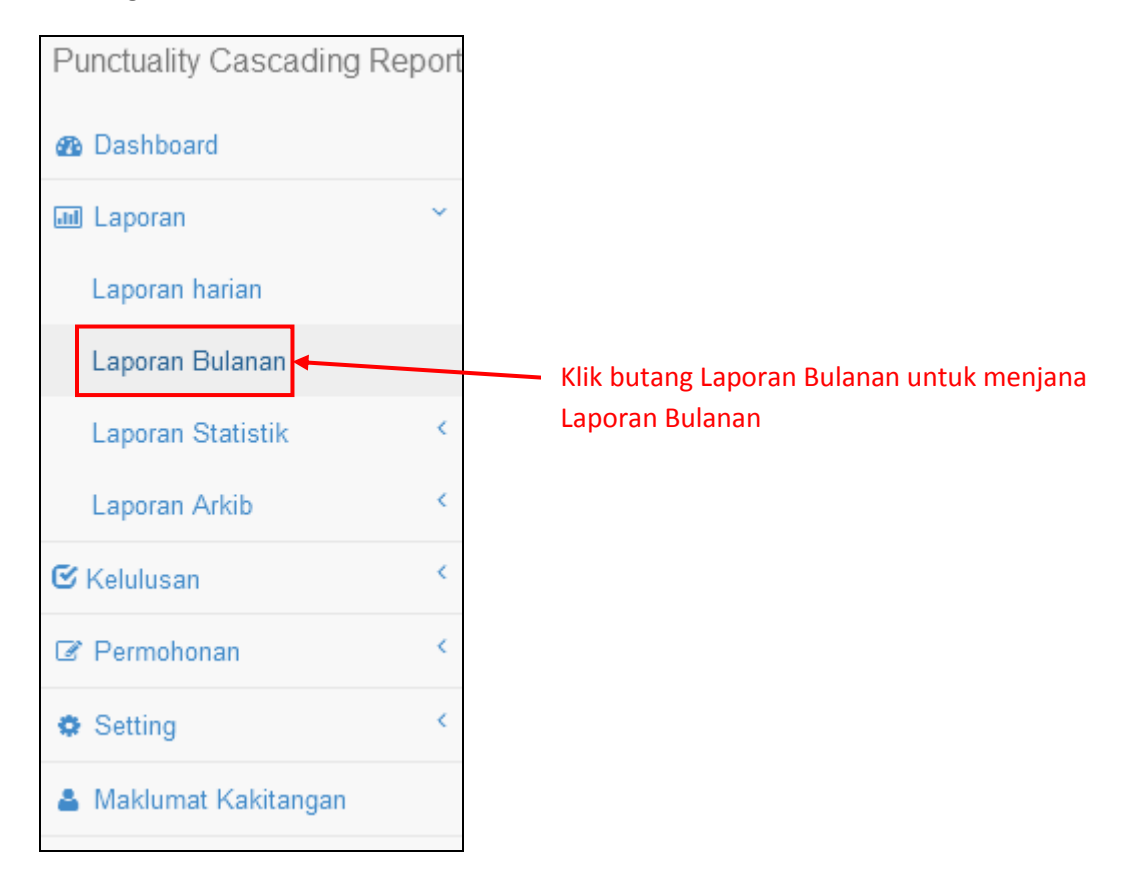

b) Setelah klik pada Menu **Laporan > Laporan Bulanan**, laman **Laporan Bulanan** akan terpapar.

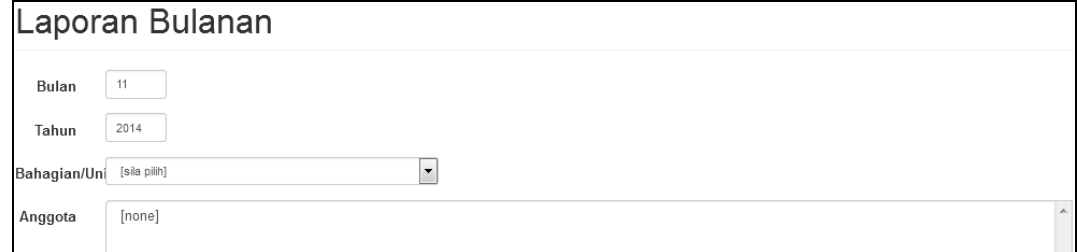

c) Sila isi data **Bulan** dan **Tahun** serta pilih data **Bahagian/Unit** dan **Anggota**. Pentadbir Bahagian boleh menjana laporan lebih daripada satu kakitangan dalam satu masa. Tekan **Ctrl + <anggota>** untuk memilih lebih dari satu kakitangan. Klik butang **Jana Laporan** untuk menjana laporan bulanan dalam format **pdf**.

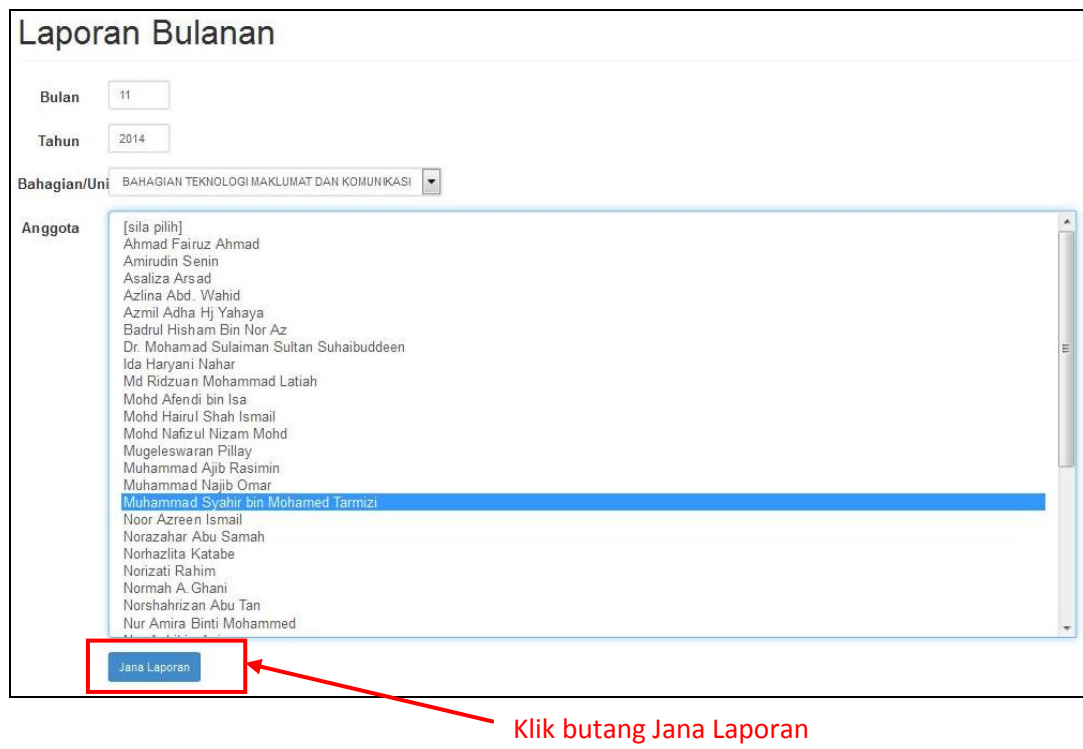

d) Setelah klik butang **Jana Laporan**, satu popup akan terpapar. Klik **OK** untuk meneruskan proses janaan laporan.

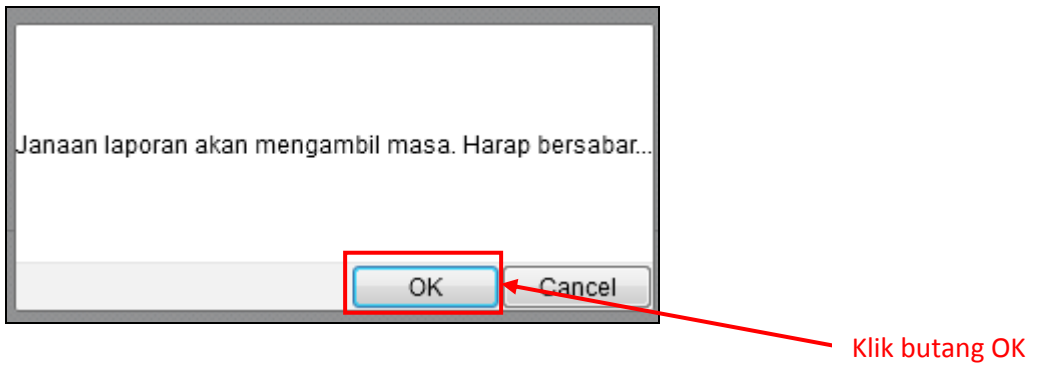

e) Berikut merupakan contoh paparan **laporan bulanan** Sistem PCRS bagi kakitangan.

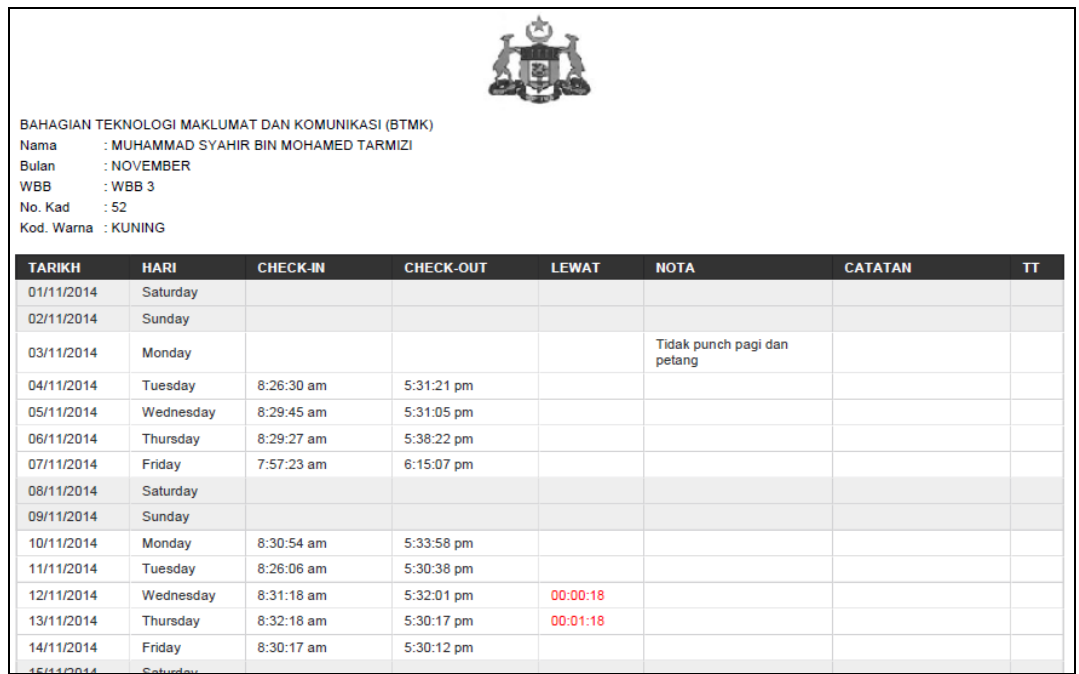

# **6.3 Laporan Statistik Lebih 3 Kali Lewat**

a) Klik pada menu **Laporan > Laporan Statistik > Lewat Lebih 3 Kali** untuk menjana laporan statistik bagi kakitangan yang hadir lewat 3 kali dan ke atas.

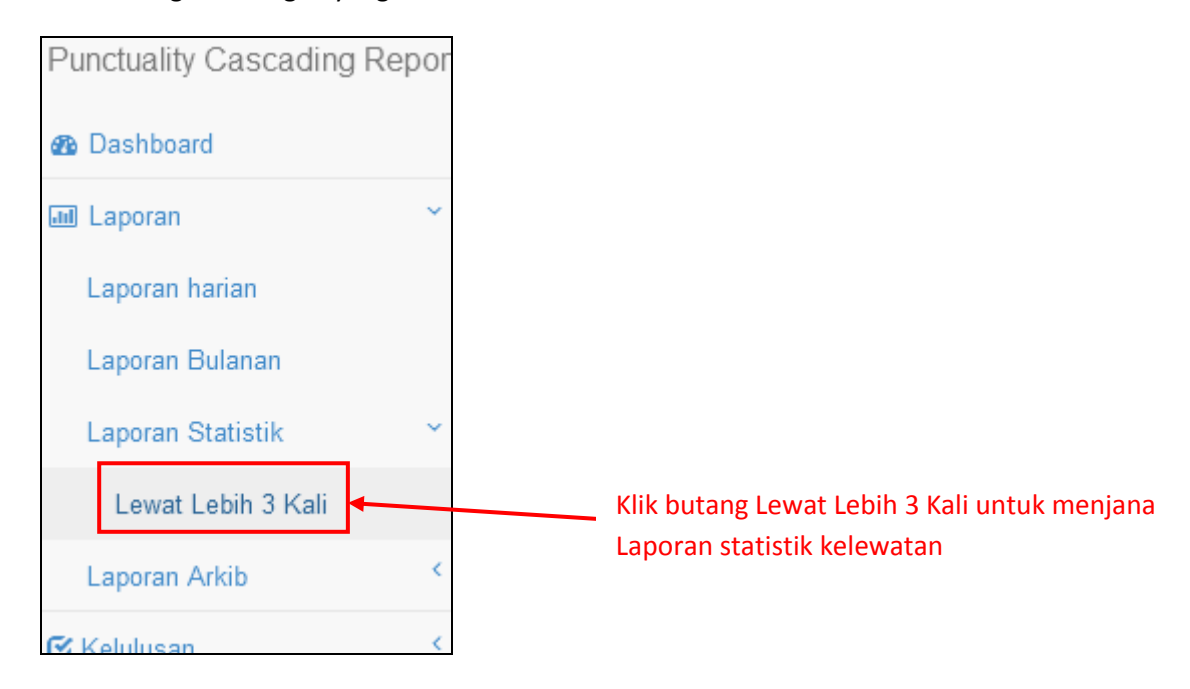

b) Setelah klik pada Menu **Laporan > Laporan Statistik > Lewat Lebih 3 Kali**, laman **Laporan Statistik Lebih 3 Kali Lewat** akan terpapar.

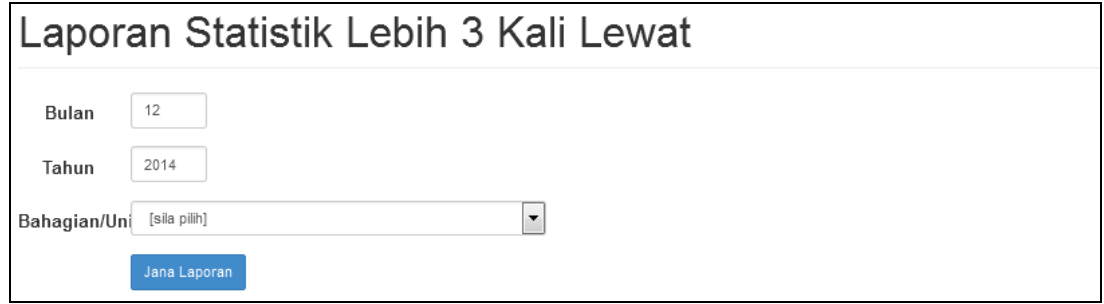

c) Sila isi data **Bulan** dan **Tahun** serta pilih data **Bahagian/Unit**. Klik butang **Jana Laporan** untuk menjana laporan statistik kelewatan dalam format **pdf**.

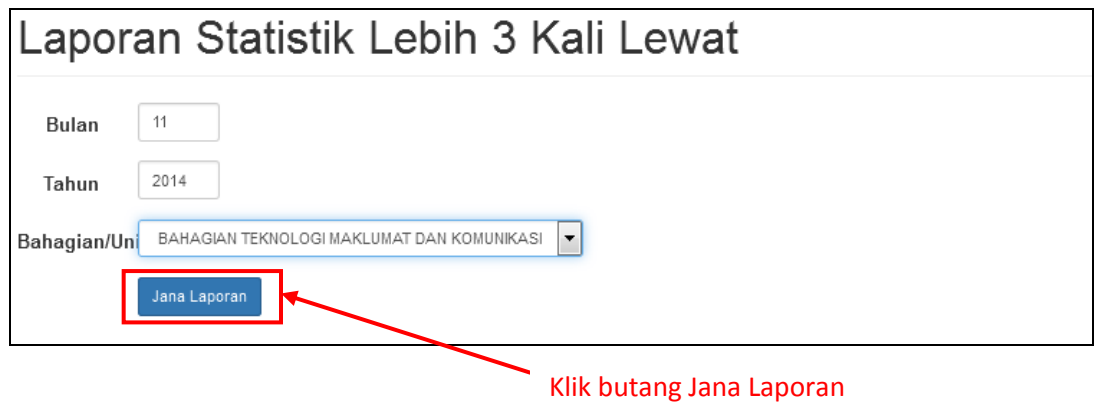

d) Setelah klik butang **Jana Laporan**, satu popup akan terpapar. Klik **OK** untuk meneruskan proses janaan laporan.

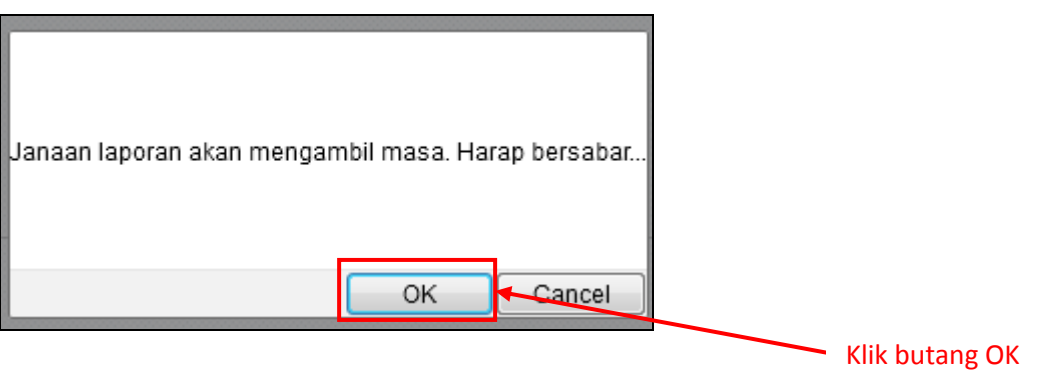

e) Berikut merupakan contoh paparan **Laporan Statistik Lewat Lebih 3 Kali** bagi kakitangan di bahagian/unit masing-masing.

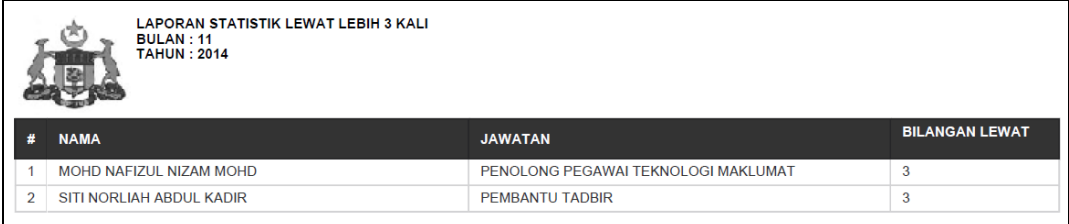

# **6.4 Laporan Arkib**

a) Klik pada menu **Laporan > Laporan Arkib > Bulanan** untuk menjana laporan arkib bagi kakitangan di bahagian/unit masing-masing.

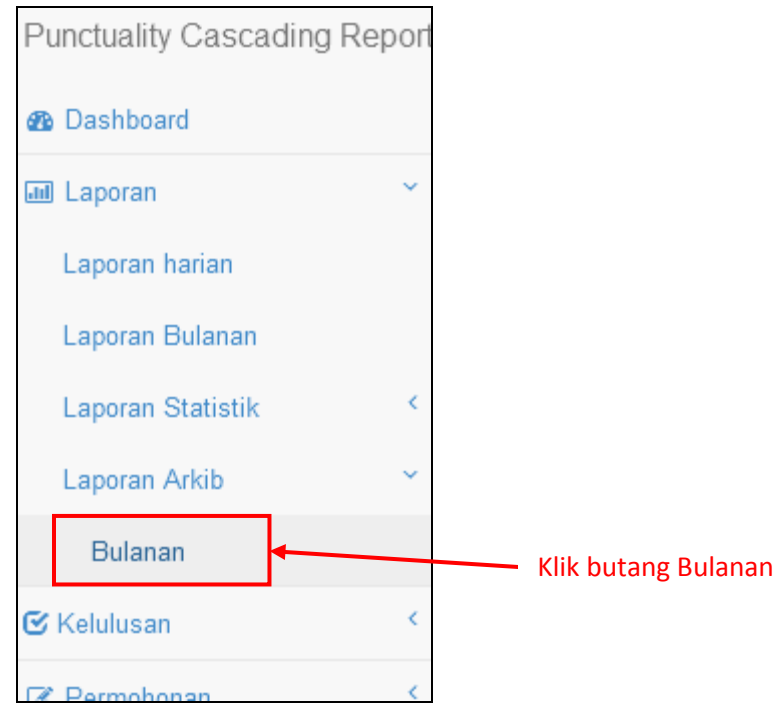

b) Setelah klik pada Menu **Laporan > Laporan Arkib > Bulanan**, laman **Laporan Arkib Bulanan** akan terpapar.

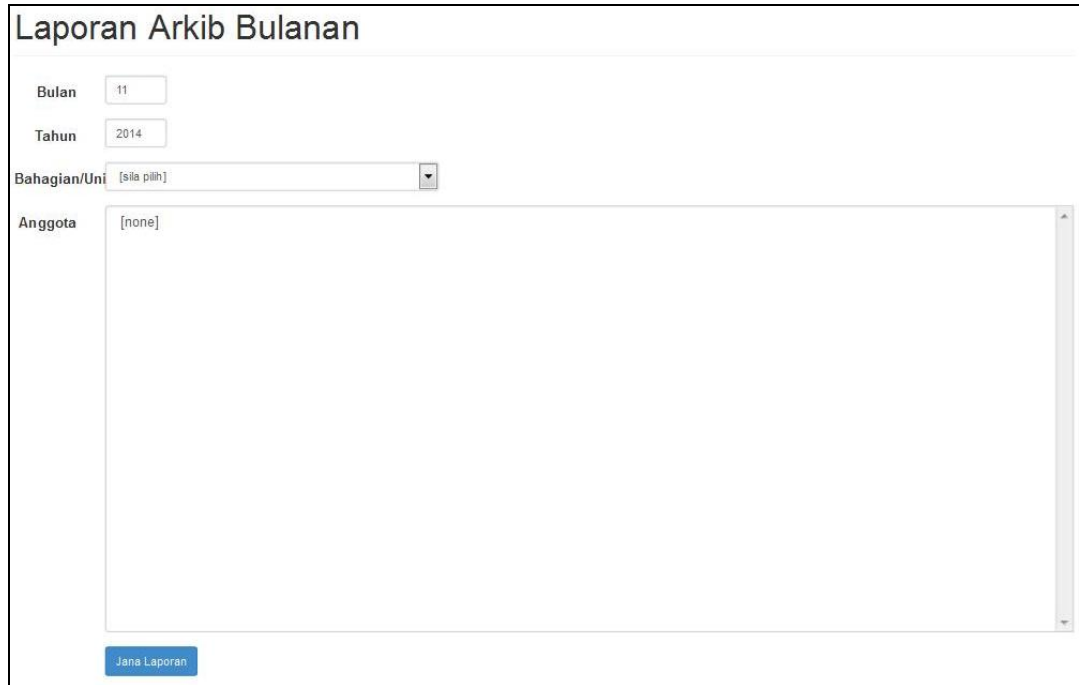

c) Sila isi data **Bulan** dan **Tahun** serta pilih data **Bahagian/Unit** dan **Anggota**. Klik butang **Jana Laporan** untuk menjana laporan arkib bulanan dalam format **pdf**.

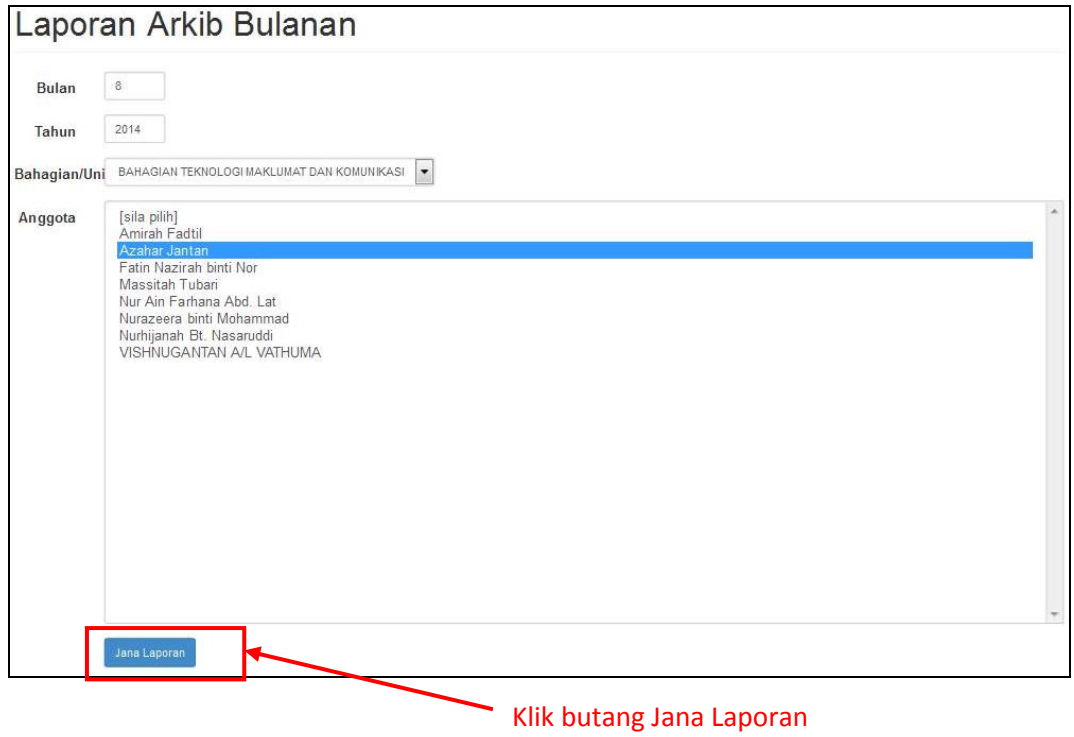

d) Setelah klik butang **Jana Laporan**, satu popup akan terpapar. Klik **OK** untuk meneruskan proses janaan laporan.

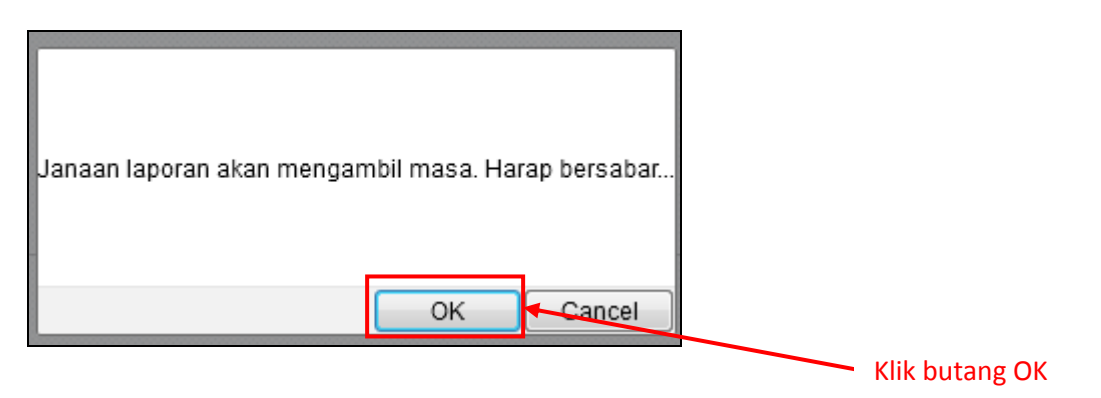

e) Berikut merupakan contoh paparan **laporan arkib bulanan** bagi kakitangan.

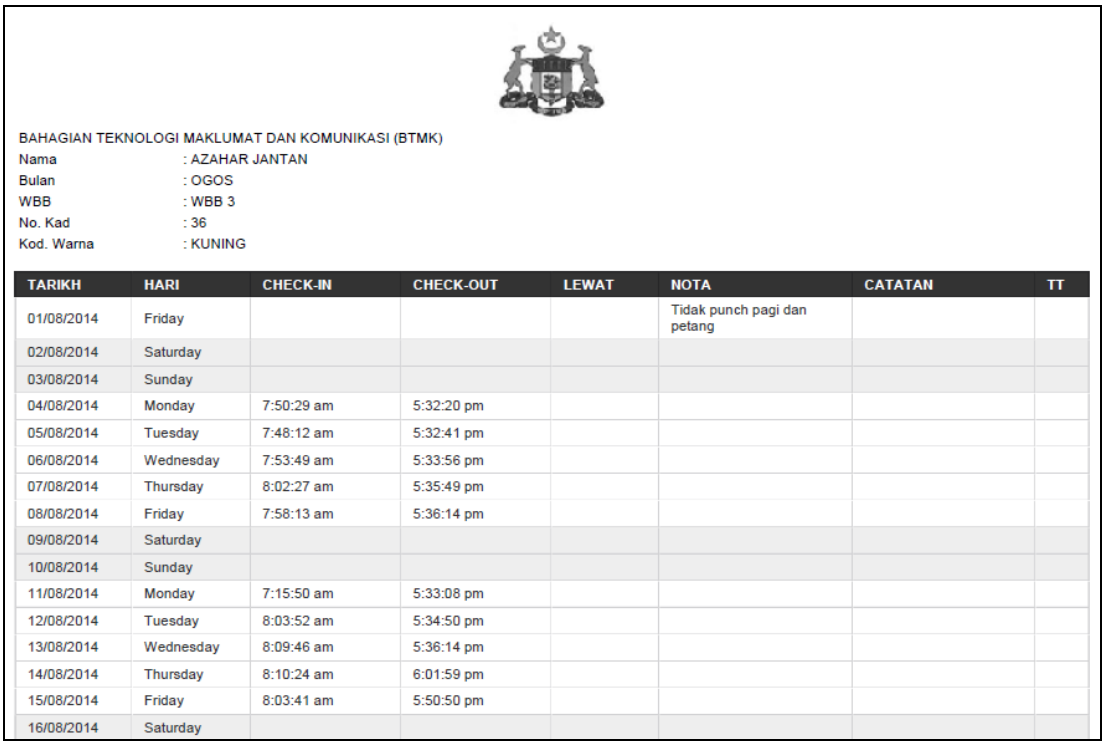

# **7. Setting:**

# **7.1 Ketua Bahagian**

a) Klik pada menu **Setting** di sebelah kiri sistem.

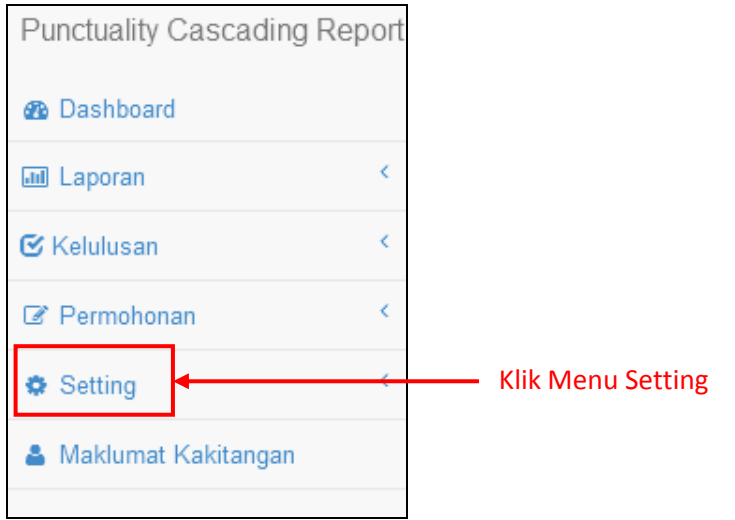

b) Terdapat 2 jenis setting iaitu **Ketua Bahagian** dan **Cuti Umum**. Klik pada Menu **Setting > Ketua Bahagian** untuk mengemaskini maklumat ketua jabatan dan pelulus (pelulus time slip, selain ketua jabatan).

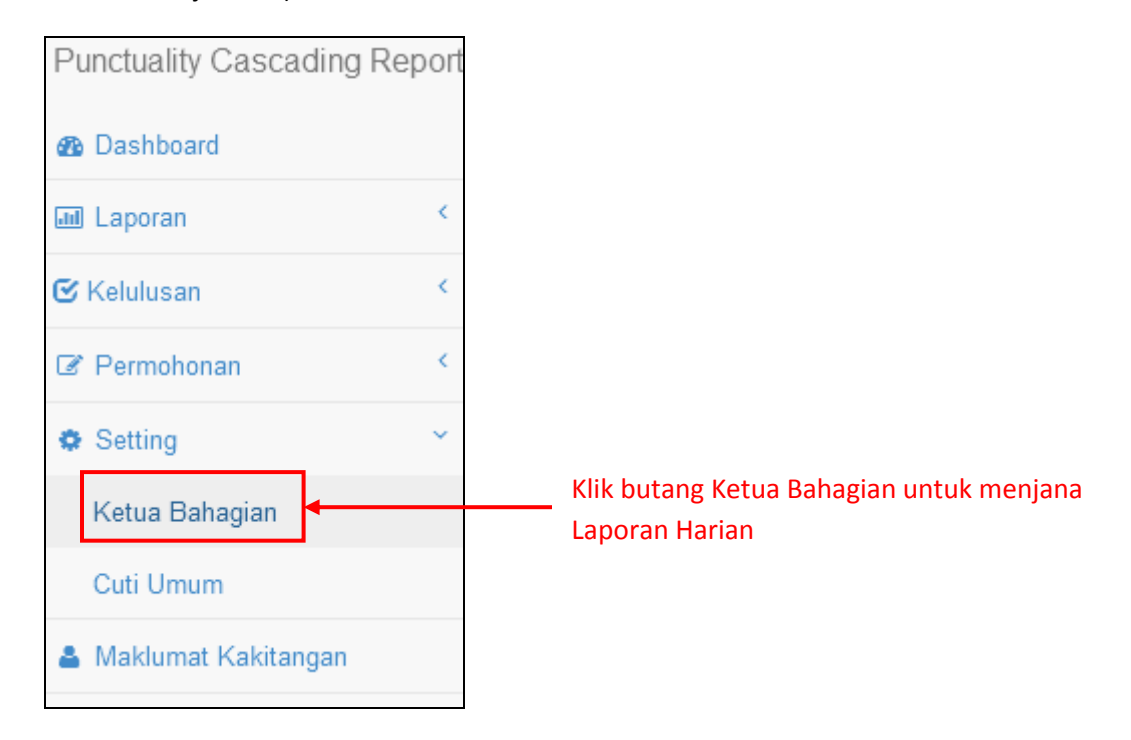

c) Setelah klik pada Menu **Setting > Ketua Bahagian**, laman **Set Ketua Bahagian** akan terpapar.

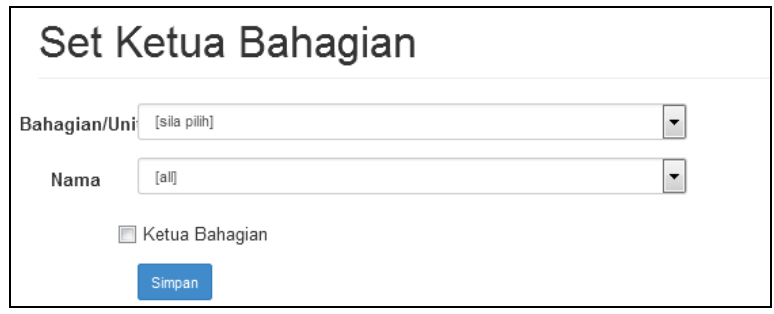

d) Pilih **Bahagian/Unit** dan **Nama** yang dikehendaki. Pentadbir Bahagian hanya boleh melihat dan mengemaskini maklumat **ketua jabatan** dan **pelulus (time slip)** di bahagian/unit masing-masing sahaja. Sekiranya Pentadbir Bahagian ingin mengemaskini maklumat Ketua Bahagian, sila *tick* di kotak **Ketua Bahagian**. Kemudian, sila klik butang **Simpan** untuk mengemaskini maklumat.

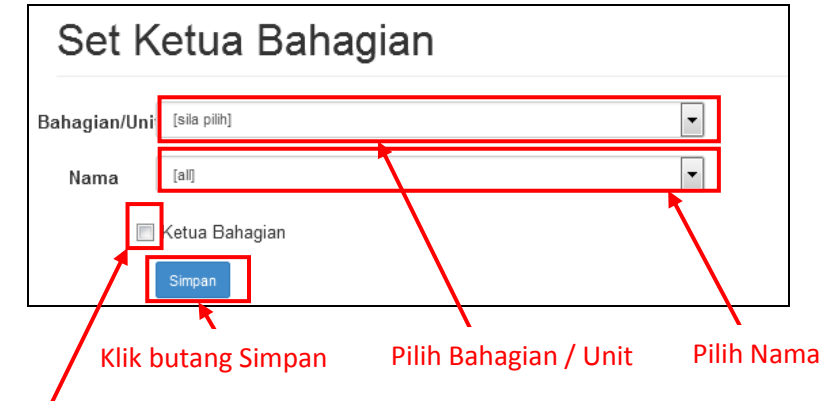

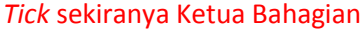

e) Setelah klik butang **Simpan**, maklumat **Ketua Jabatan / pelulus** yang dilantik akan terpapar.

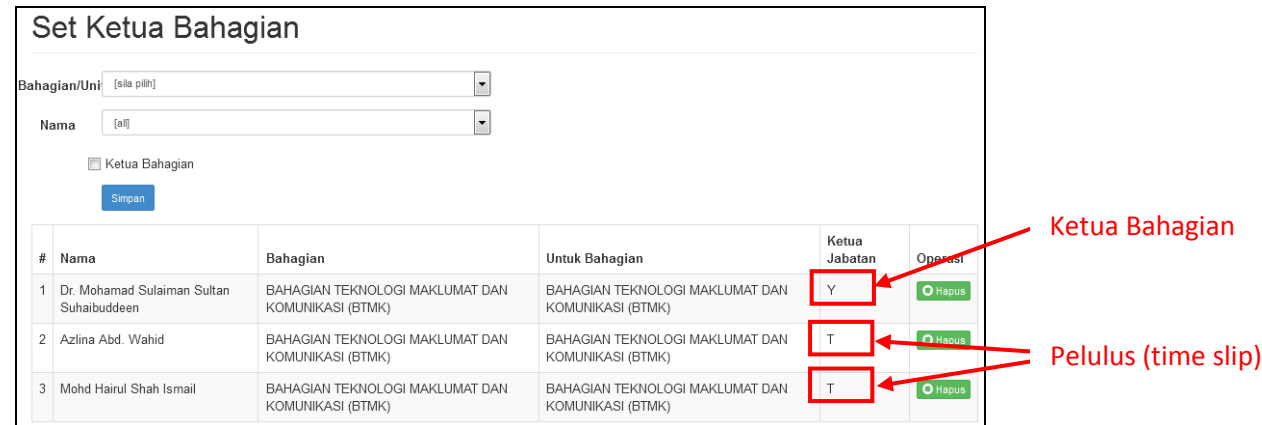

#### **7.2 Cuti Umum**

a) Klik pada menu **Setting > Cuti Umum** untuk melihat maklumat cuti umum bagi tahun semasa.

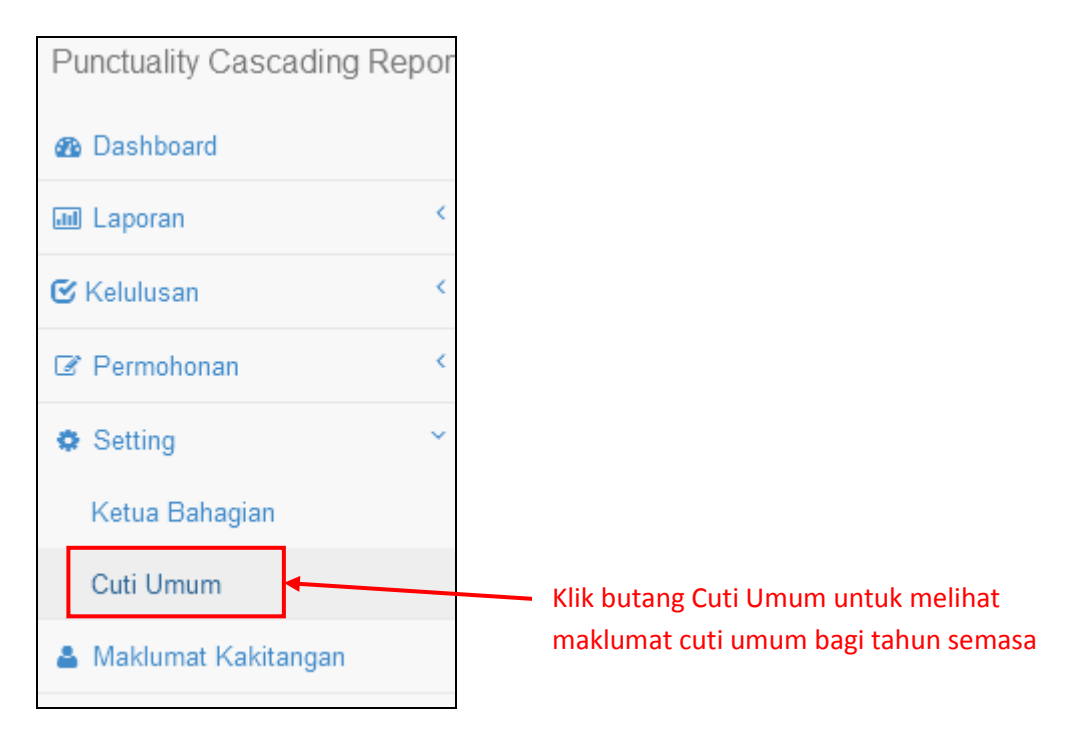

b) Setelah klik pada Menu **Setting > Cuti Umum**, laman **Cuti Umum** akan terpapar.

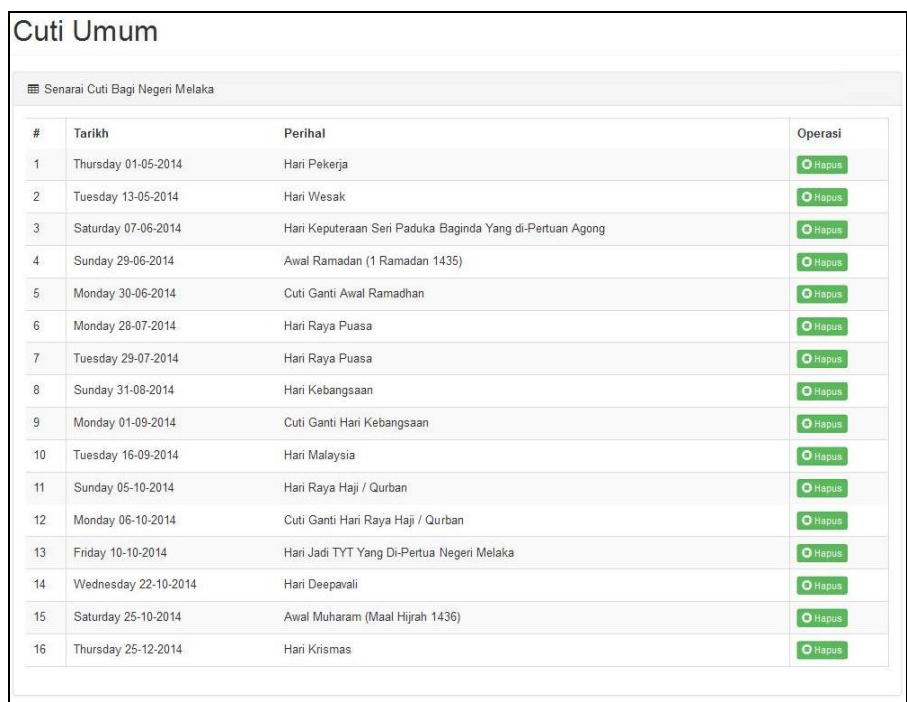